**GUIÃO SISTEMA DE INFORMAÇÃO DO REGISTO CENTRAL DE AUXÍLIOS DE MINIMIS SIRCAMINIMIS** 

*SircaMinimis* 

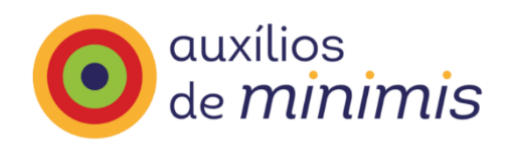

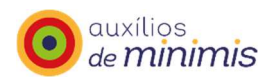

### Data: 04 de novembro de 2022 Versão 0.0.4

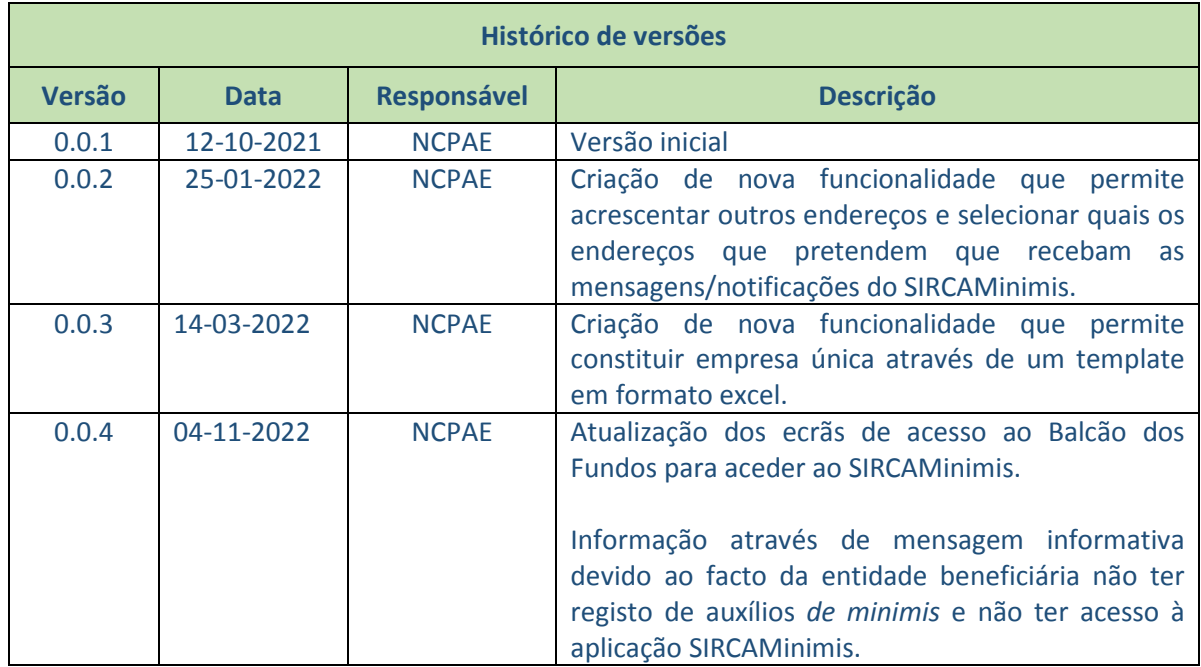

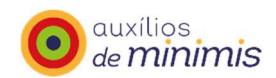

# Índice

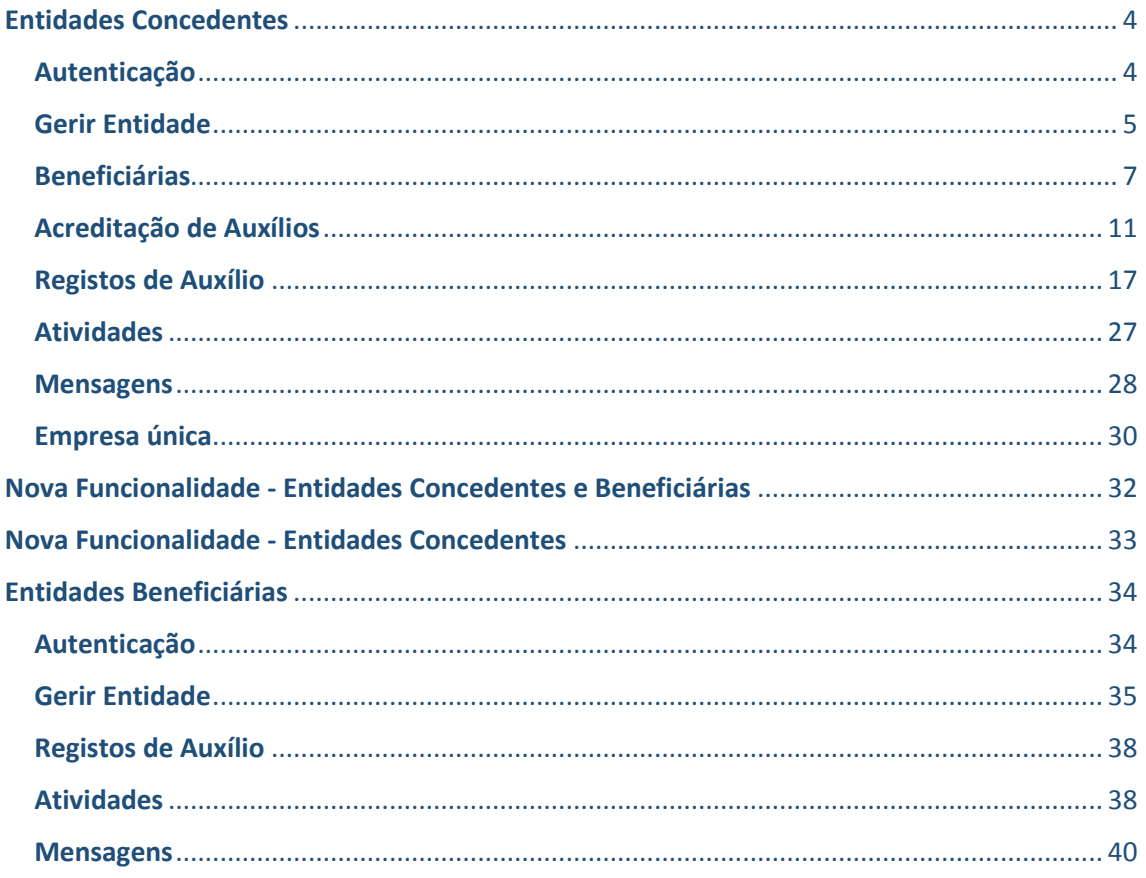

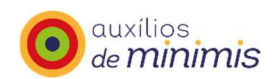

# **Entidades Concedentes**

# **Autenticação**

Para aceder ao SIRCAMinimis o utilizador tem que se registar no Balcão dos Fundos, endereço: https://balcaofundosue.pt/Dashboard/Dashboard

Se o utilizador estiver registado no Balcão dos Fundos deve inserir os seus dados (NIF e senha sinca<br>de acesso) e de seguida encontra ícone Minimis de acesso ao SIRCAMinimis. Se o utilizador não estiver registado no Balcão dos Fundos deve concluir o seu registo, e após a

sinca<br>conclusão do registo encontra ícone Minimis de acesso ao SIRCAMinimis.

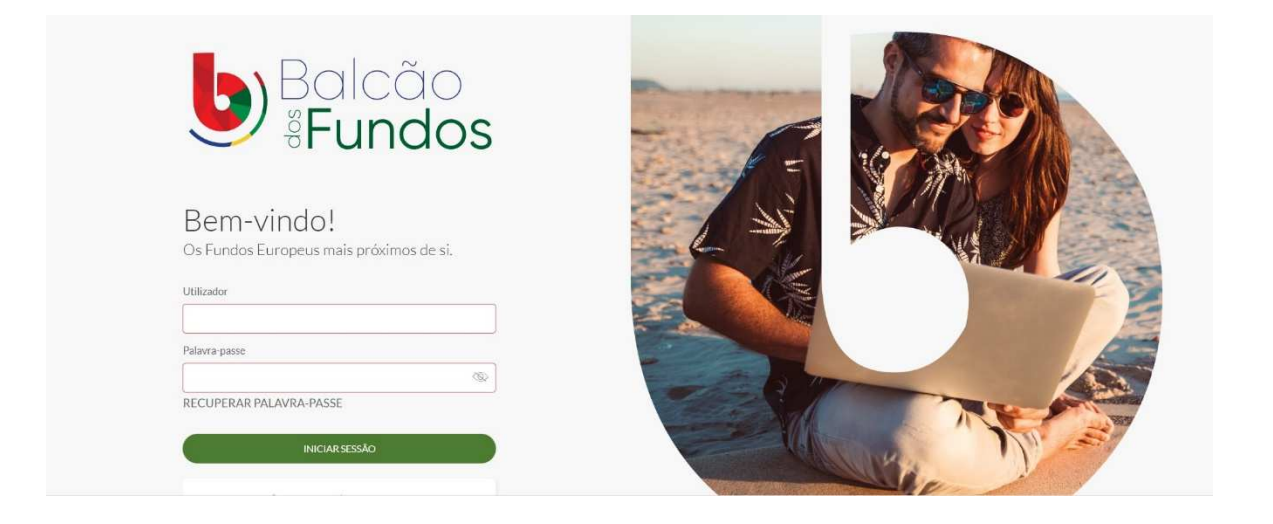

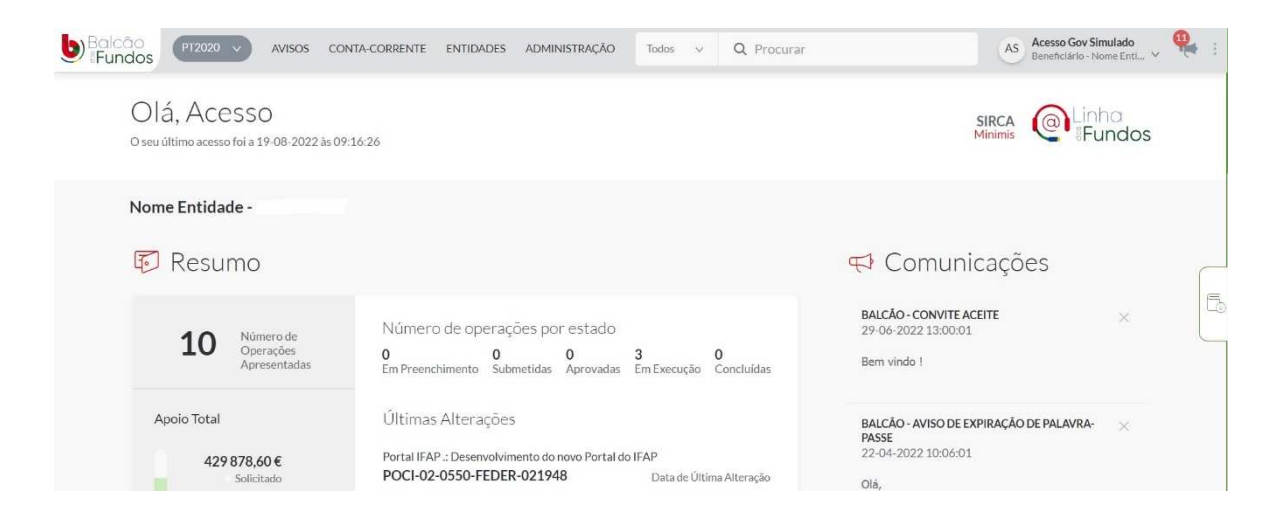

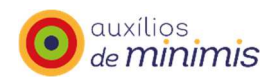

# **Gerir Entidade**

Após acesso à página inicial do SIRCAMinimis a entidade beneficiária pode consultar os seus dados no "Gerir Entidades", ao selecionar "Ações" e clicar no ícone "Detalhes de Entidade Concedente". Ao clicar no ícone "Editar" pode alterar/completar os seus dados, e ao clicar no ícone "Remover" pode apagar o registo da sua entidade.

Pode, ainda, consultar a área de "Resumo" que apresenta uma síntese dos dados da entidade concedente.

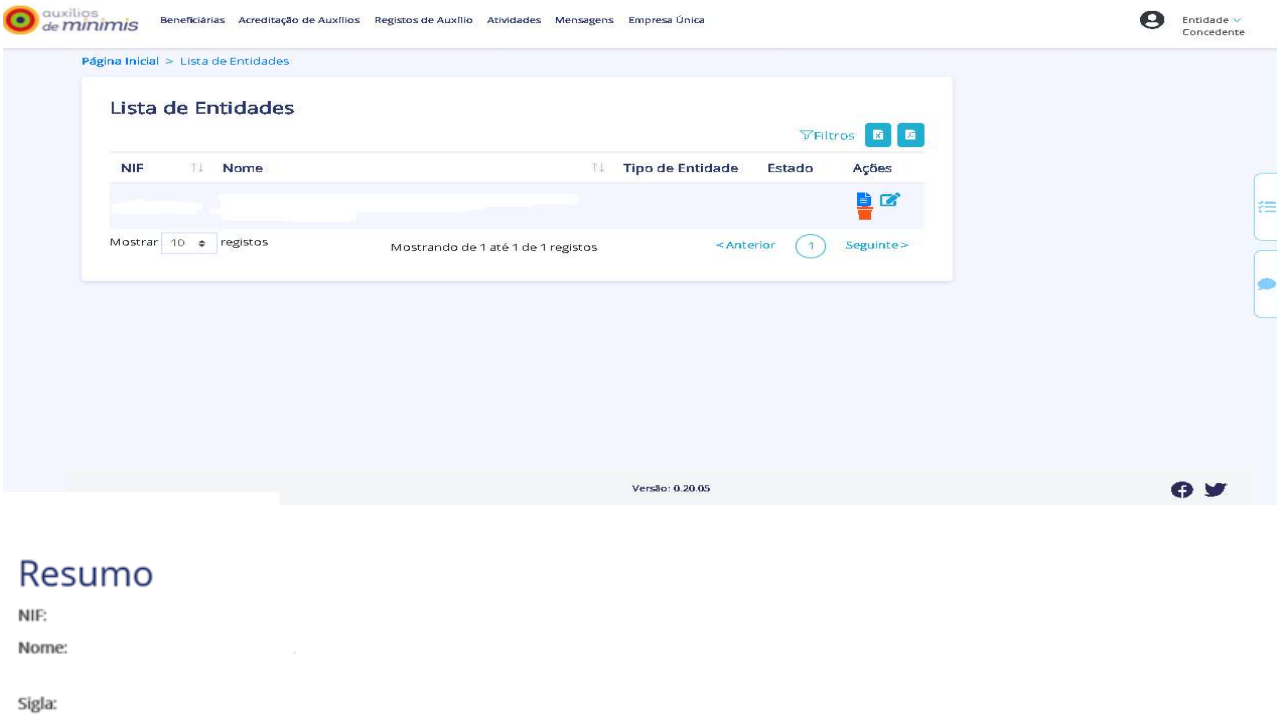

Telefone: E-mail: Tipo de Entidade: Concedente Estado: Concluído Origem dos Dados: Balcão 2020

#### Estado:

**CAE Principal:** 

- Concluído (dados da entidade concedente estão completos);
- Não concluído (dados da entidade concedente não estão completos).

#### Origem dos dados:

- Migrado (dados migrados da anterior aplicação informática "Registo central de auxílios *de minimis*");

- Balcão 2020 (dados do Balcão 2020);
- SIRCAMinimis (dados criados no SIRCAMinimis).

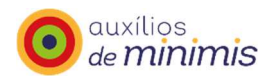

No separador "Entidade" a entidade concedente pode consultar os detalhes dos seus dados:

- Identificação;
- Dados minimis;
- Morada e contatos;
- Pessoas de contato;
- Caracterização;
- Declaração de responsabilidade;
- Última alteração: NIF utilizador da entidade concedente e data da última alteração.

A fonte de todos os dados é o Balcão 2020, com exceção dos "Dados minimis" são os dados migrados da anterior aplicação informática "Registo central de auxílios *de minimis*".

#### Detalhe de Entidade Concedente

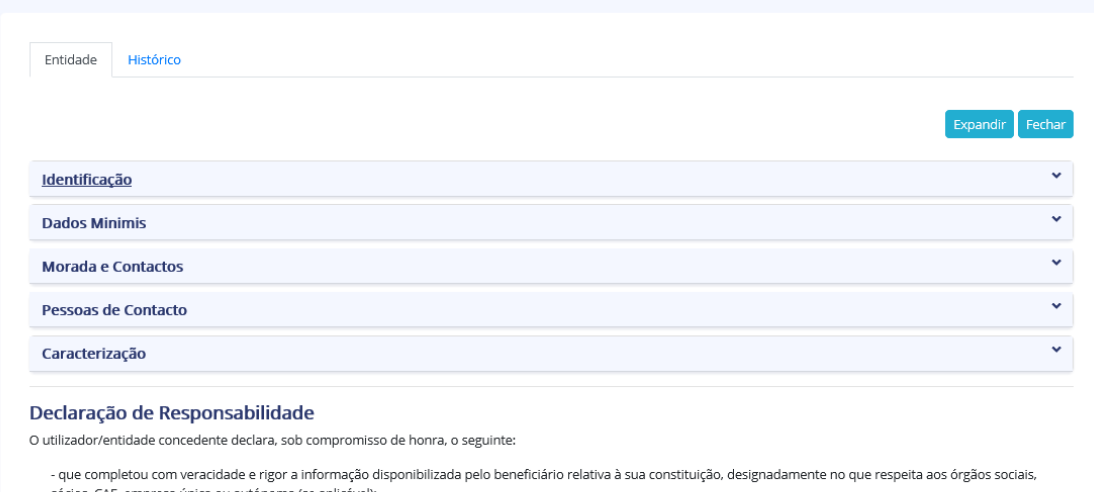

respetivos sistemas de origem

No separador "Histórico" a entidade concedente tem acesso ao detalhe do histórico, podendo visualizar os seus dados cada vez que sejam efetuadas alterações, bem como aos documentos que foram associados em cada um dos momentos de alteração. Tem ainda acesso ao separador "Tramitação" onde visualiza a tramitação das atividades em curso.

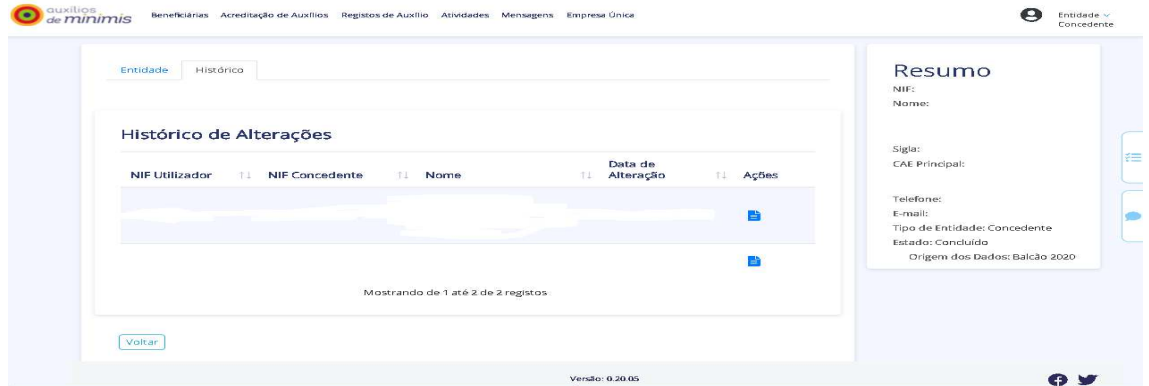

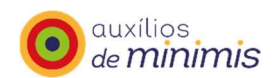

# **Beneficiárias**

#### No ecrã "Beneficiárias" a entidade concedente pode pesquisar e criar entidades beneficiárias:

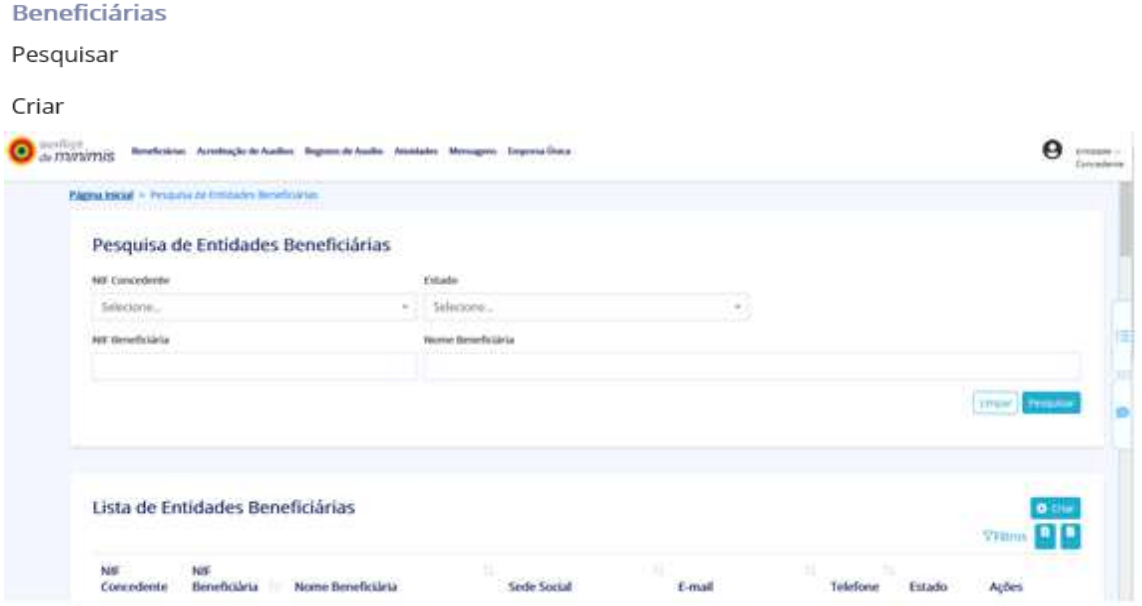

A entidade concedente pode exportar a lista das Beneficiárias para formato excel ou pdf.

A entidade concedente pode clicar nas "Ações", depois no "Detalhe" para consultar em detalhe a informação de uma entidade beneficiária, ou no "Editar" para alterar/completar os dados de uma entidade beneficiária.

A entidade concedente pode clicar neste ícone e criar uma entidade beneficiária. O criar

#### **Pesquisar e editar Entidades Beneficiárias**

A entidade concedente ao clicar no "Detalhe de Entidade Beneficiária" tem acesso aos separadores "Entidade", "Documentos", "Histórico" e "Tramitação".

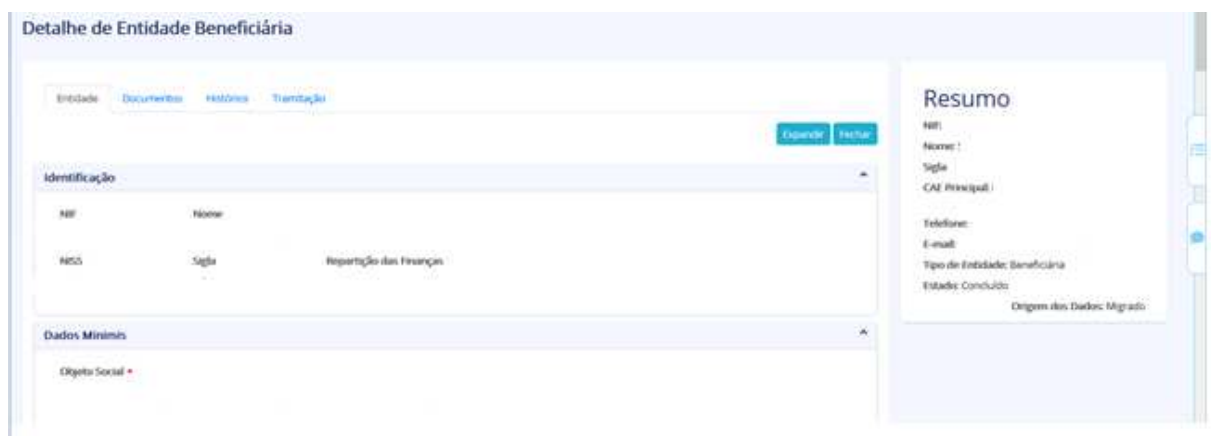

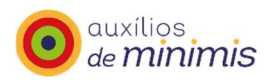

No separador "Entidade" pode consultar os detalhes dos seus dados:

- Identificação;
- Dados minimis;
- Constituição de empresa;
- Morada e contatos;
- Caracterização: dados gerais e dados de atividade;
- Declaração de responsabilidade (da entidade concedente);
- Última alteração: NIF Utilizador, NIF Concedente e Data da última alteração.

A fonte dos dados acima referidos é o Balcão do Portugal 2020, com exceção dos "Dados minimis" são os dados migrados da anterior aplicação informática "Registo Central de auxílios *de minimis*").

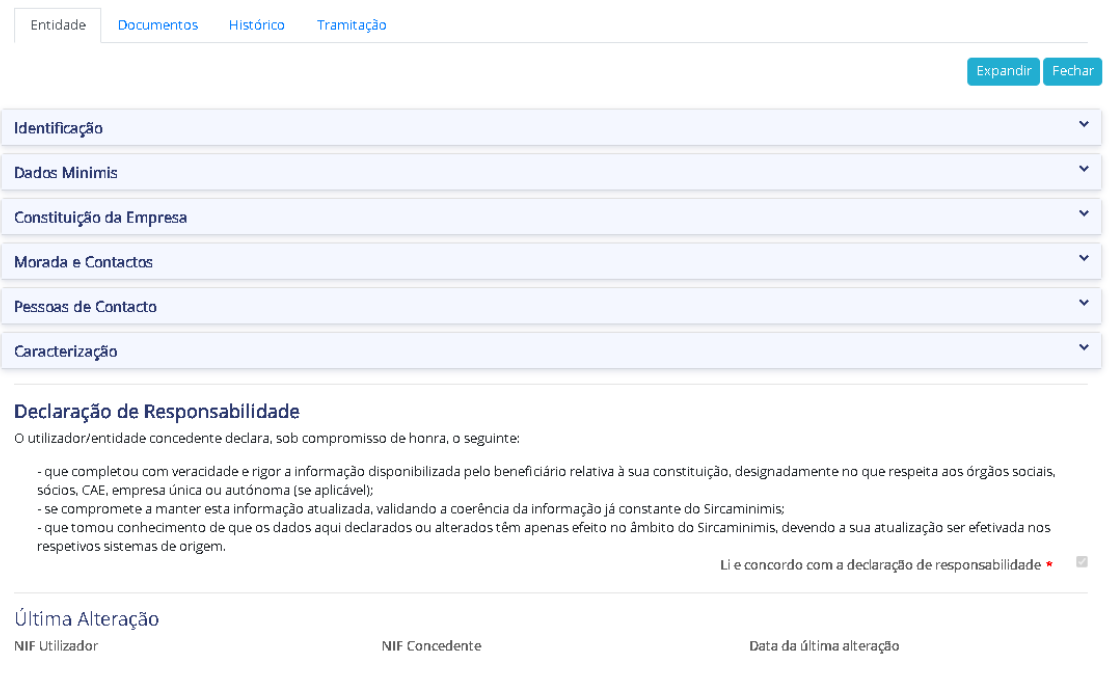

No separador "Documentos" estão disponíveis:

Dentro do tipo de documento:

- Ficha de beneficiário: apresenta de forma sistematizada os dados e informações da entidade beneficiária: identificação do beneficiário, dados da atividade, constituição da empresa, lista dos auxílios registados, auxílios transferidos, regra minimis à data atual, e regra minimis CAE à data atual (CAE dos Transportes).

- Constituição de empresa atual: apresenta a constituição atual da empresa única ou empresa autónoma.

- Histórico da constituição de empresa: apresenta o histórico da constituição de empresa autónoma ou de empresa autónoma.

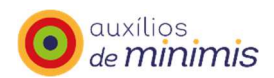

No separador "Histórico" a entidade concedente tem acesso ao detalhe histórico da entidade beneficiária, podendo visualizar os dados cada vez que sejam efetuadas alterações, bem como aos documentos que foram associados em cada um dos momentos de alteração. Tem ainda acesso ao separador "Tramitação" onde visualiza a tramitação das atividades em curso.

#### **Criar Entidade Beneficiária**

Para criar uma entidade beneficiária, a concedente tem de preencher os campos que constam nos separadores "Entidade" e "Documentos".

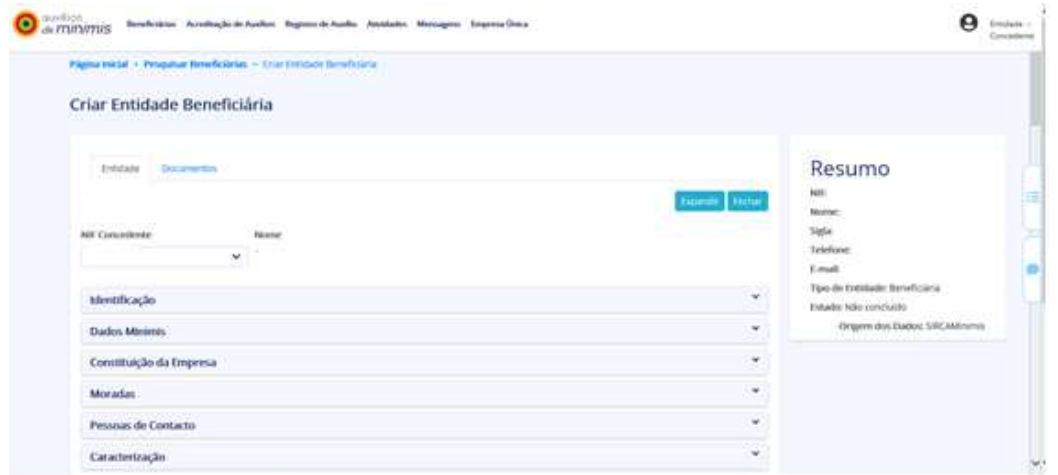

Nas áreas do separador "Entidade" constam os dados da entidade beneficiária relativos:

- Identificação;
- Dados minimis;
- Constituição da empresa;
- Pessoas de contato;
- Caracterização;
- Última alteração.

- Última alteração: NIF utilizador da entidade concedente e data da última alteração.

A fonte de todos os dados é o Balcão 2020, com exceção dos "Dados minimis" que a fonte é a anterior aplicação informática "Registo central de auxílios *de minimis*".

A área "Constituição da empresa" permite à entidade concedente caracterizar a empresa, se é autónoma ou única. Tratando-se de empresa autónoma é necessário preencher a data da declaração e anexar da declaração de empresa autónoma, no separador "Documentos" associando o documento.

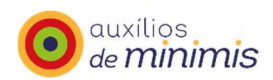

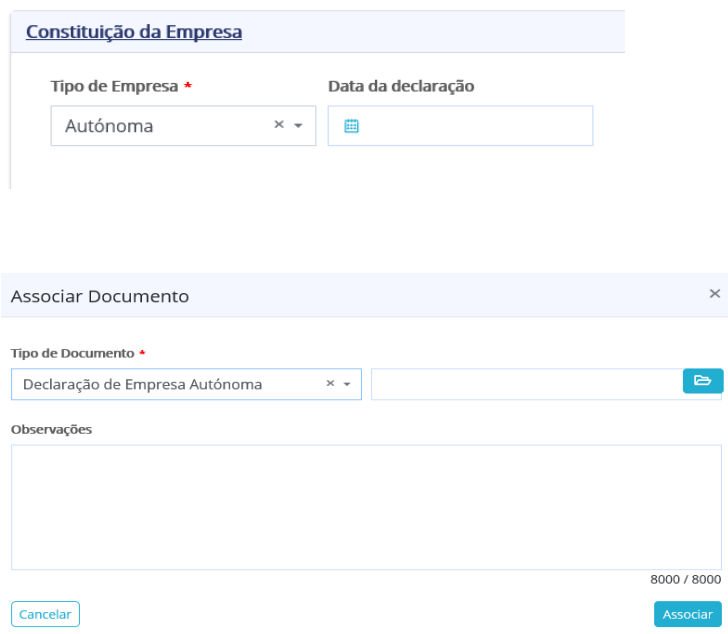

Caso se trate de uma empresa única, a entidade concedente deve aceder ao ecrã "Empresa única" para constituir a empresa única, mas antes tem que criar a entidade beneficiária em causa como empresa autónoma, utilizando para o efeito da "Declaração de Empresa Autónoma Efeitos SIRCAMinimis".

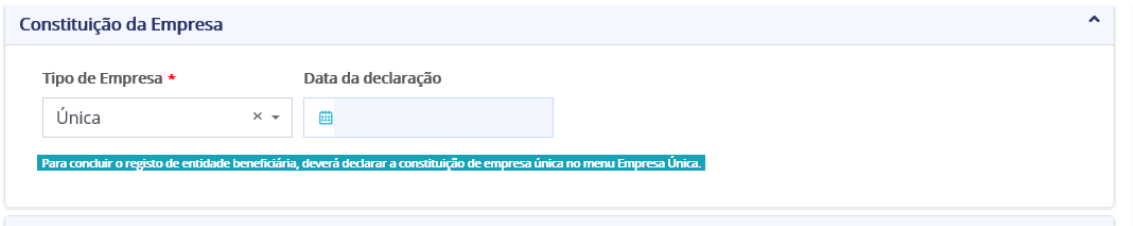

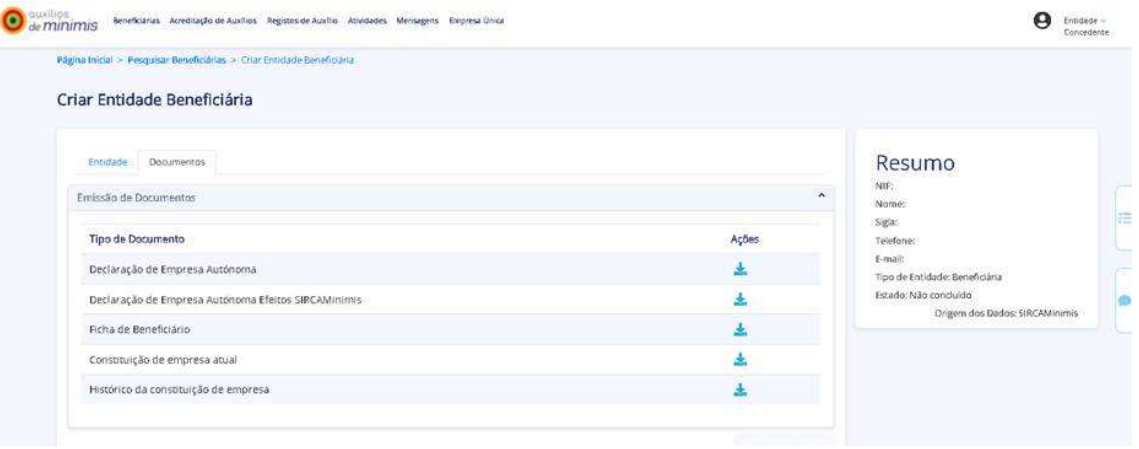

Para posterior constituição da empresa única deve consultar ponto sobre **Empresa única**.

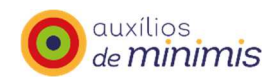

# **Acreditação de Auxílios**

#### **Pesquisa de Acreditação de Auxílios**

No menu Acreditação de Auxílios, a entidade concedente pode fazer pesquisa de "Acreditação de Auxílios".

#### Pesquisa de Acreditação de Auxílios

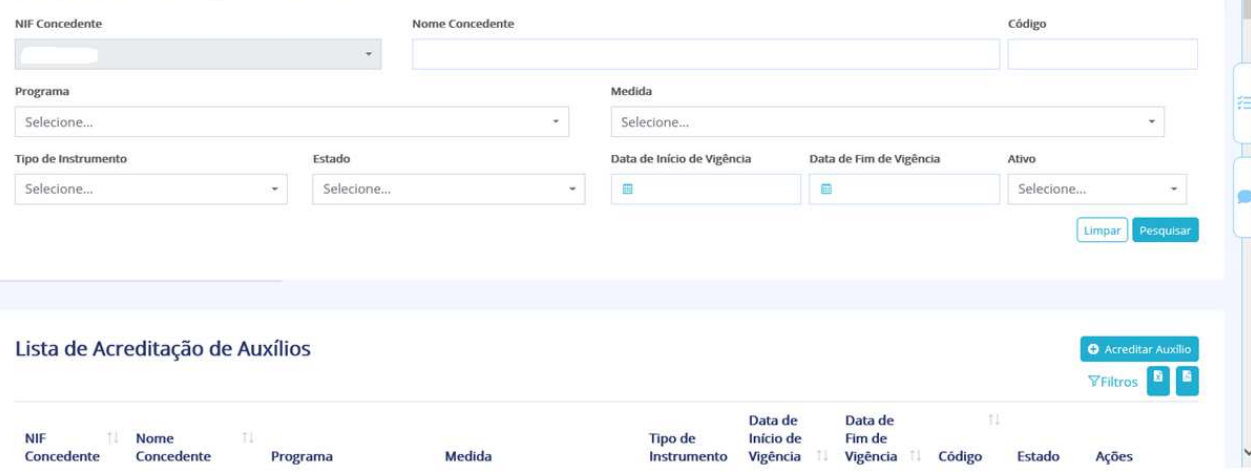

A pesquisa da acreditação de auxílios pode ser efetuada por:

- Código das acreditações de auxílio aprovadas;
- Programa (Programa que enquadra a acreditação do auxílio);
- Medida (Medida que enquadra a acreditação do auxílio);

- Tipo de instrumento (Tipo de instrumento associado ao Programa e Medida selecionada: Apoio ao emprego, Apoio ao setor agrícola, Apoio ao setor da pesca, Apoio à eficiência energética, Engenharia financeira, Migrado, Sistema de incentivos, Outros);

- Estado (Aprovado; Não Aprovado; Aguarda esclarecimentos (representa uma acreditação de auxílio que está em validação pela entidade concedente, por ter sido devolvida para esclarecimentos ou alteração de dados); Em validação AD&C (representa uma acreditação de auxílio que está em validação pela equipa técnica da AD&C) e Fechado automaticamente (estado final de auxílio não aprovada por falta de resposta da entidade concedente ao pedido de esclarecimentos)

- Data de Início e Data de Fim de Vigência;

- Ativo: Sim ou Não (Indica se o registo de acreditação de auxílio de minimis está ativo ou não, com base nas datas de início e fim de vigência).

Na "Lista de Acreditação de Auxílios", a entidade concedente pode clicar nas "Ações", depois no "Detalhe" para consultar em detalhe a informação de uma acreditação de auxílios, ou no

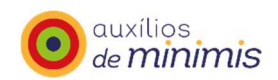

"Editar" para alterar/completar os dados de uma acreditação de auxílios. Esta lista de acreditação de auxílios pode ser exportada para excel e pdf.

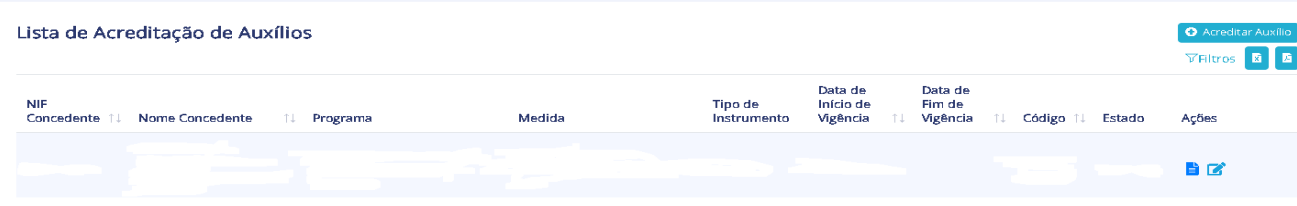

No "Detalhe", a entidade concedente pode aceder aos separadores: Acreditação de Auxílio, Códigos CAE, Códigos CIRS, Documentos, Histórico e Tramitação.

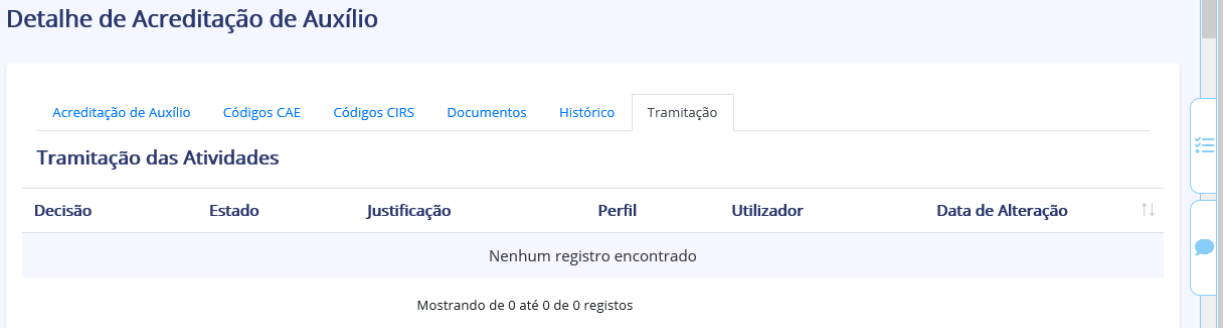

No separador "Acreditação de Auxílio" são apresentados os campos:

- NIF e Nome da Entidade Concedente;
- Código das acreditações de auxílio aprovadas;
- Estado;

- Fonte de Financiamento Principal e Outros - Fonte de Financiamento Principal;

- Fontes de Financiamento Secundárias (Fundo; Programa Operacional; Tipologia de Intervenção; Tipologia de Operação; Programa; Medida; Tipo de Instrumento; Forma de Auxílio; Data de Inicio e de Fim de Vigência).

- Enquadramento Legal: Nome, Tipo, Número/Referência, Data, Descrição.

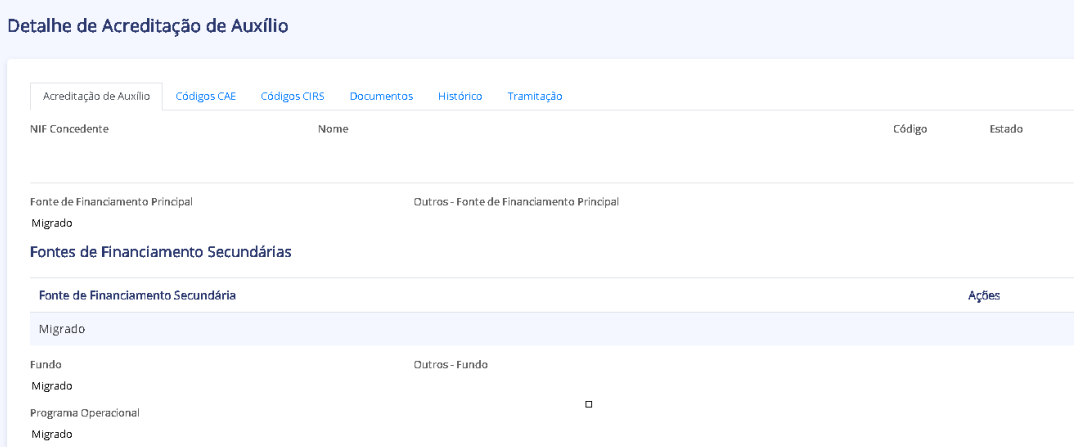

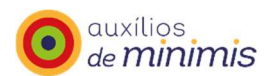

No separador "Códigos CAE", todas as CAE afetas à Acreditação de Auxílio em apreço.

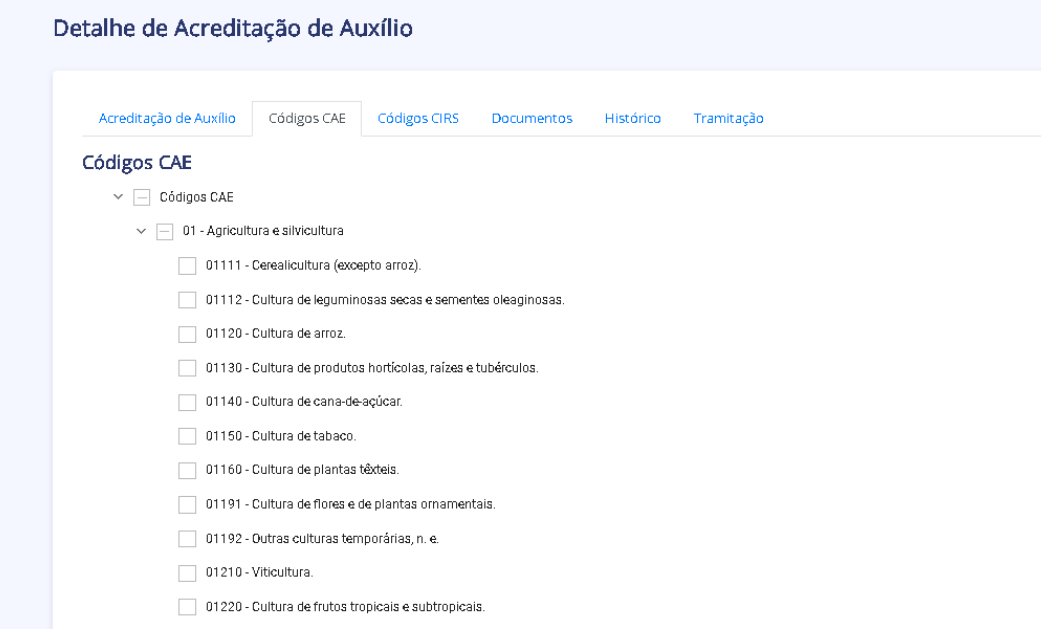

No separador "Códigos CIRS", todos os CIRS afetas à Acreditação de Auxílio em apreço.

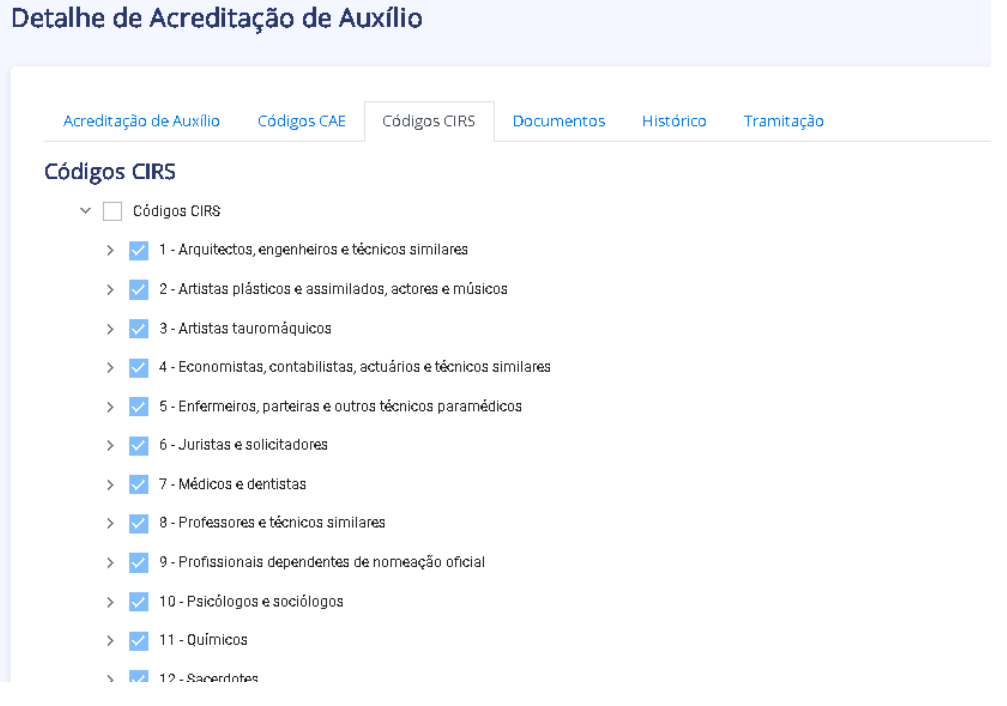

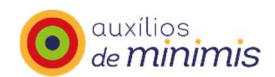

No separador "Documentos", é apresentada a Lista de Documentos Associados à Acreditação em apreço, indicando o NIF e Nome da entidade concedente, Tipo de Documento, Ficheiro, Data, Utilizador, Observações e Ações (clicando no ícone Ações é possível efetuar o download do documento).

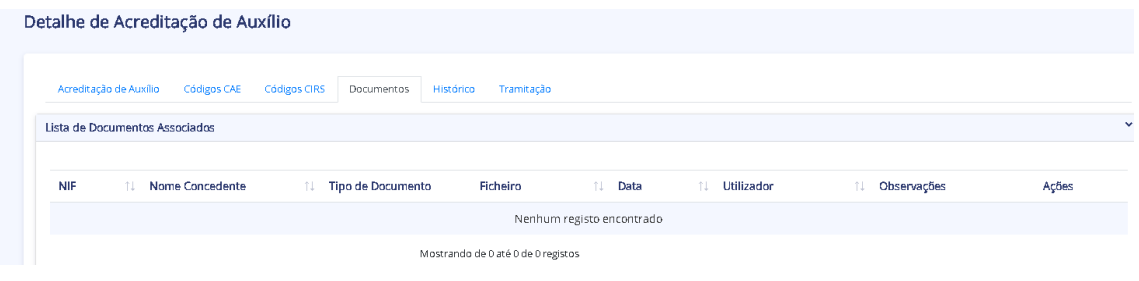

No separador "Histórico", pode-se consultar a informação relativa ao histórico de alterações que engloba: NIF do Utilizador, NIF da entidade concedente, representada pelo utilizador que efetuou a alteração do registo, Nome da Entidade concedente nome da entidade concedente, representada pelo utilizador que efetuou a alteração do registo, Data de alteração (data e hora em que foi efetuada a alteração do registo) e Ações (ecrã de detalhe da alteração efetuada), em cada momento em que foram efetuadas alterações às acreditações. O ícone Ações permite consultar toda a informação: Acreditação de Auxílio, Códigos CAE, Códigos CIRS, Documentos e Tramitação.

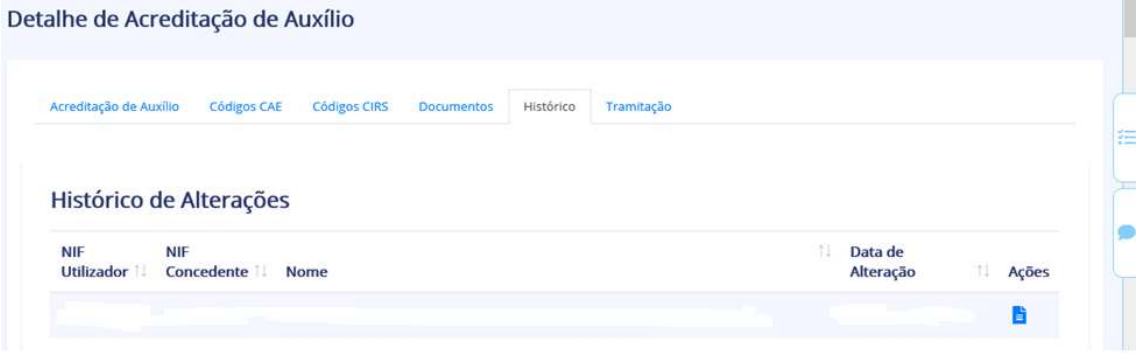

No separador "Tramitação", pode-se visualizar a lista de registos de tramitação das atividades relacionadas com a Acreditação de Auxílio, que engloba: indicando a Decisão (decisão tomada pelo utilizador no tratamento da atividade), Estado (estado da acreditação após tratamento da atividade), Justificação (texto da justificação associada à decisão), Perfil (perfil do utilizador que tratou da atividade), Utilizador (nome de utilizador que tratou da atividade) e Data de alteração (data e hora em que foi tratada a atividade).

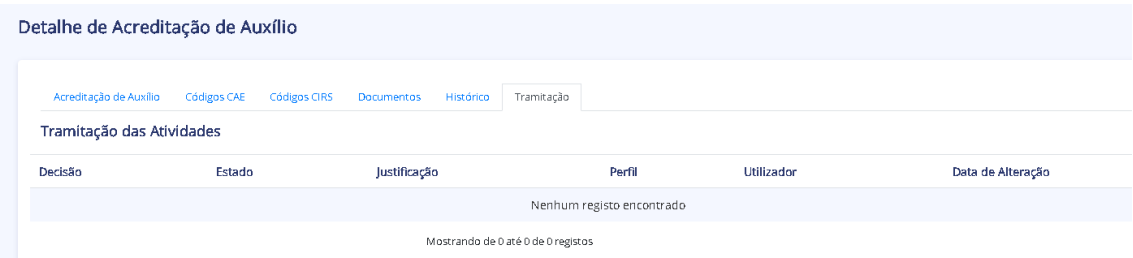

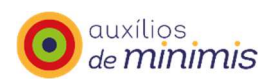

#### **Criar Acreditação de Auxílio**

A entidade concedente pode criar uma acreditação de auxílios, clicando em "Acreditar Auxílio". Para o efeito terá de preencher a informação obrigatória nos separadores "Acreditação de Auxílios", "Códigos CAE", "Códigos CIRS" e "Documentos".

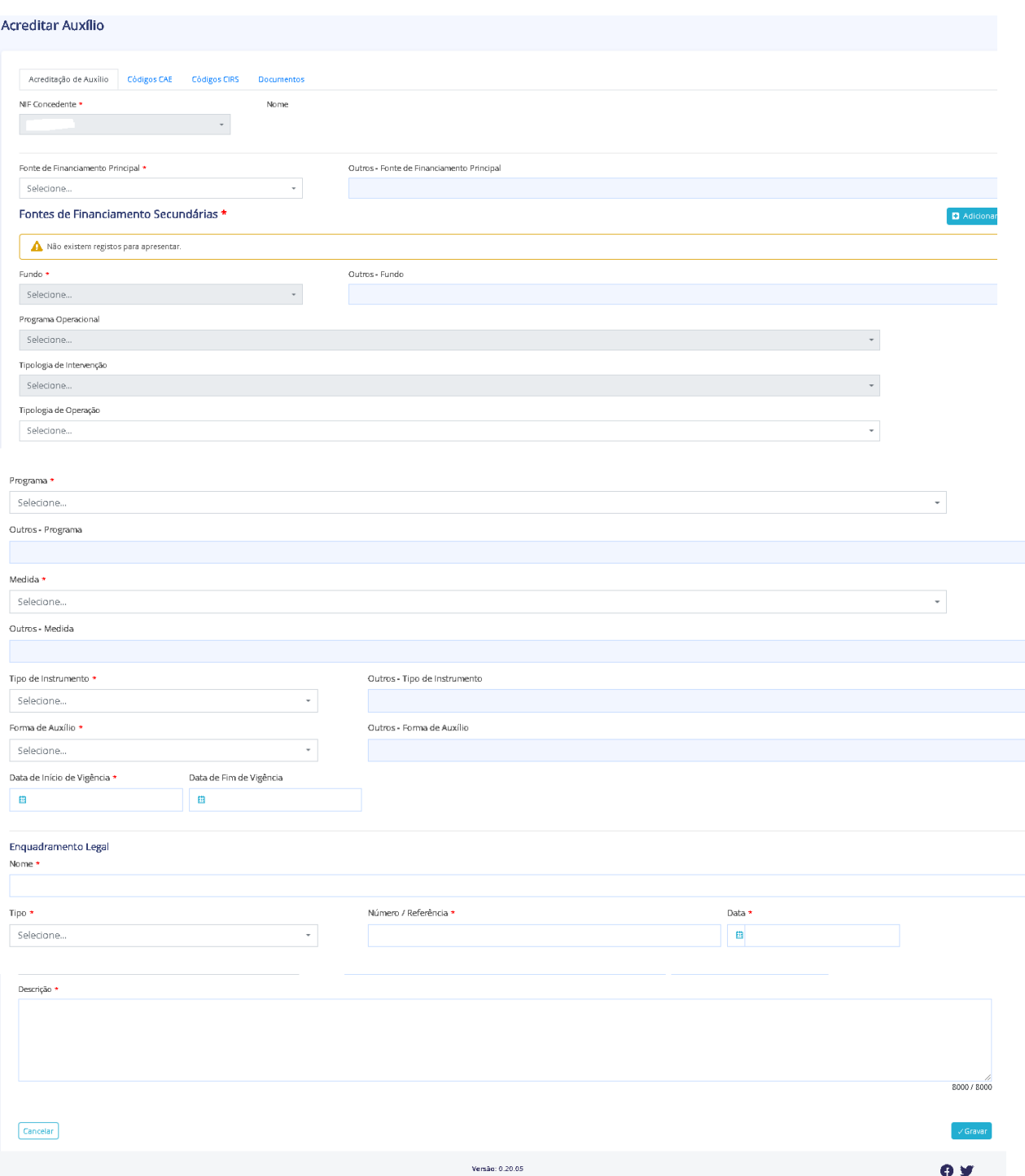

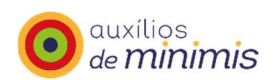

A entidade concedente tem de indicar:

- No separador "Acreditação de Auxílios":
	- Fonte de financiamento principal (PT2020; QCAI; QCAII; QCAIII; QREN; Nacional; OE – Orçamento de Estado; Outros tipos; Outros e Migrado);
	- Fonte de financiamento secundária (PT2020; OE Orçamento Estado; AL Autarquias Locais; EP – Empresas Públicas; OR – Orçamento Regional; BEI – Banco Europeu Investimento; SS – Orçamento da Segurança Social; Privado; Outros, Não aplicável e Migrado);
	- Fundo (FEDER; FSE; FEDER; FSE; FC; FEADER; FEAMP; FEAC; FN; FSUE; FDG; Fundo Azul; Fundo de Relações Bilaterais; Fundo Eficiência Energética; Fundo de Modernização do Comércio; Fundo Ambiental; Fundo Europeu de Ajustamento à Globalização; Outros e Migrada;
	- Programa Operacional (Programa operacional no contexto do tipo de fonte de financiamento "Comunitário");
	- Tipologia de Intervenção;
	- Tipologia de Operação;
	- Programa (Programa que enquadra a acreditação do auxílio);
	- Medida (Medida que enquadra a acreditação do auxílio);
	- Tipo de Instrumento (Tipo de instrumento associado ao Programa e Medida selecionados: Apoio ao emprego; Apoio ao setor agrícola; Apoio ao setor da pesca; Apoio à eficiência energética; Engenharia financeira; Migrado; Sistema de Incentivos e Outros);
	- Forma de instrumento (Subvenção reembolsável; Subvenção não reembolsável; Subvenção reembolsável e subvenção não reembolsável; Bonificações de juros; Empréstimos; Injeção de capital; Financiamento de risco; Garantias; Comissão de garantias; Prémio de garantia; Outros; Migrado);
	- Data de Início de Vigência e Data de Fim de Vigência;
	- Enquadramento legal e anexar no separador "Documentos" o ficheiro com o enquadramento legal correspondente (Lei; Decreto-Lei; Resolução do Conselho de Ministros; Portaria; Regulamento; Protocolo e Outros);
	- No separador "Códigos CAE": tem de selecionar os códigos CAE (Nível 5) elegíveis;
	- No separador "Código CIRS": tem de selecionar os códigos CIRS elegíveis (códigos da tabela de atividades do artigo 151. º do CIRS).

Para concluir o processo a entidade concedente tem de clicar em "Gravar".

Ao gravar pedido de acreditação é gerada uma atividade para a AD&C, que analisará e aprovará o pedido de acreditação de auxílios.

A AD&C poderá não aprovar a acreditação de auxílios ou poderá solicitar esclarecimentos adicionais à entidade concedente. Nesta situação, a concedente terá uma atividade para executar, podendo acompanhar no "Menu Atividades" o estado das atividades.

Com a aprovação da acreditação, a entidade concedente poderá iniciar o registo de auxílios no âmbito dessa acreditação.

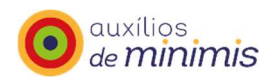

# **Registos de Auxílio**

#### **Pesquisar**

O menu "Pesquisar" permite à entidade concedente efetuar a Pesquisa de Registos de Auxílio.

A entidade concedente pode pesquisar Registos de Auxílio, acedendo ao menu "Registos de Auxílio" e clicar, depois, na opção "Pesquisar".

#### Pesquisa de Registos de Auxílio

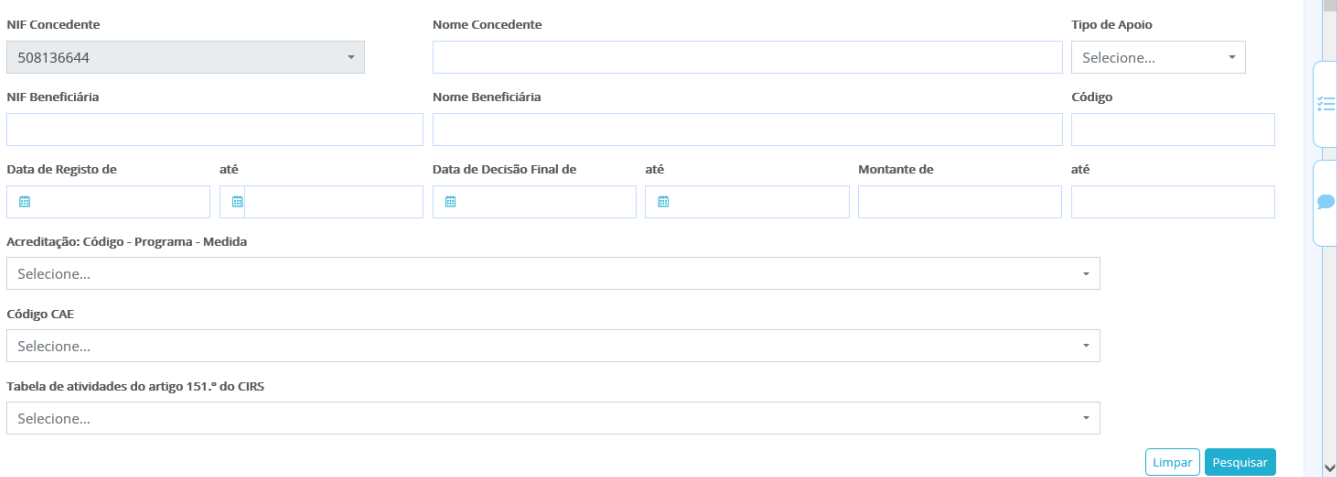

A Pesquisa de Registos de Auxílio poderá ser efetuada através dos seguintes campos:

- NIF e Nome da Concedente;
- NIF e Nome da Beneficiária;
- Tipo de Apoio: Concessão/Revogação;
- Código do Auxílio;
- Data de Registo;
- Data de Decisão Final;
- Montante;
- Código CAE;
- Tabela de Atividades artigo 151º do CIRS.

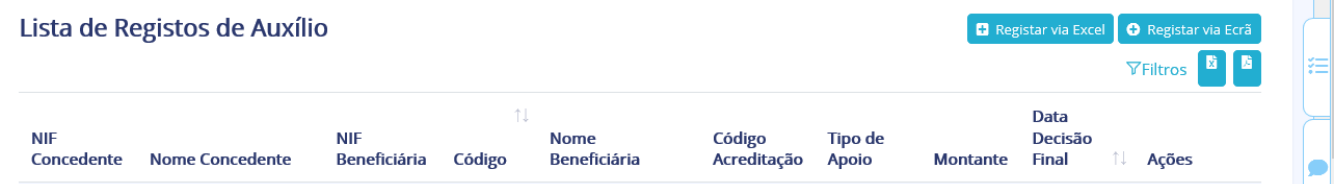

A entidade concedente pode exportar a lista de Registos de Auxílio para formato excel ou pdf.

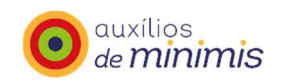

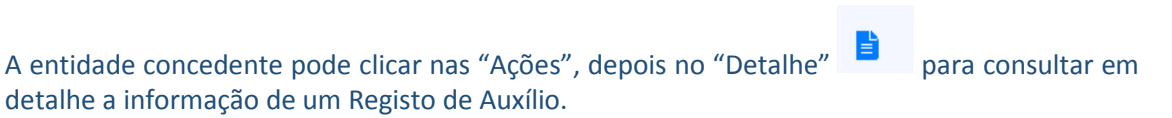

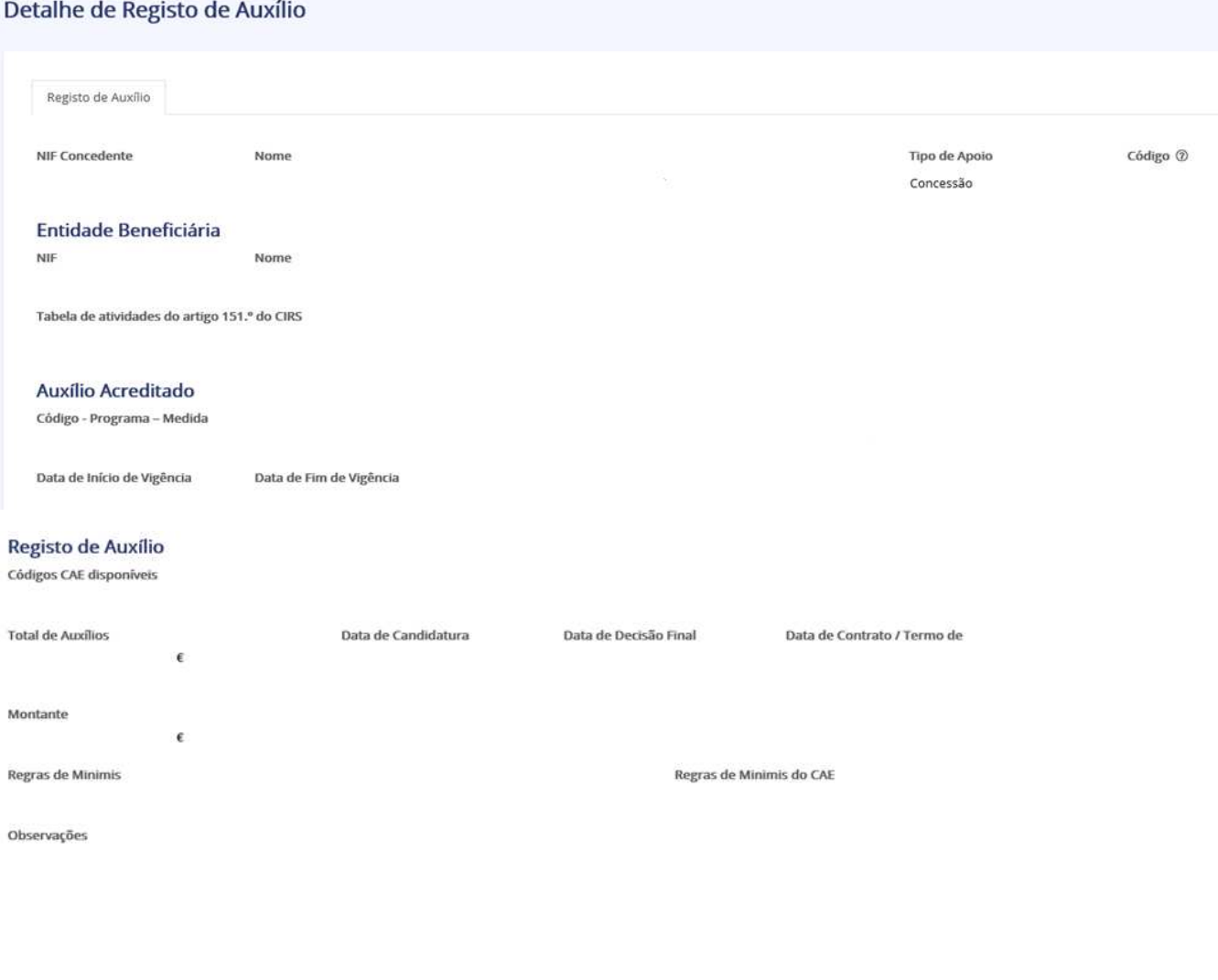

#### Declaração de Responsabilidade

0 utilizador/entidade concedente declara, sob compromisso de honra, o seguinte:

- Que, tal como determina o Regulamento (UE) nº 1407/2013, de 18 de dezembro, nas alineas d) e e) do n.º 1 do seu artigo 1º, e nas alineas a) dos n.ºs 3 e 6 do seu artigo 4º, **os apoios a conceder não se destinam a:**<br>- Ati

Li e concordo com a declaração de res

Última Alteração NIF Utilizador

Data de Registo

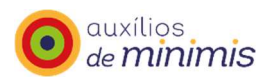

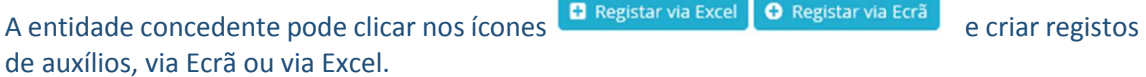

#### **Registar via ecrã**

O menu "Registar via ecrã" permite à entidade concedente "Criar Registo de Auxílio". Para o efeito, a entidade concedente tem de proceder ao preenchimento dos seguintes campos diretamente no ecrã:

- Tipo de Apoio: Concessão/Revogação;
- Código do Auxílio;
- NIF da Entidade Beneficiária;
- Auxílio Acreditado: Código Programa Medida;
- Código CAE;
- Código CIRS;
- Data de Decisão Final;
- A data de contrato não é campo obrigatório.
- Motivo de Revogação (No caso de registo de revogação);
- Montante.

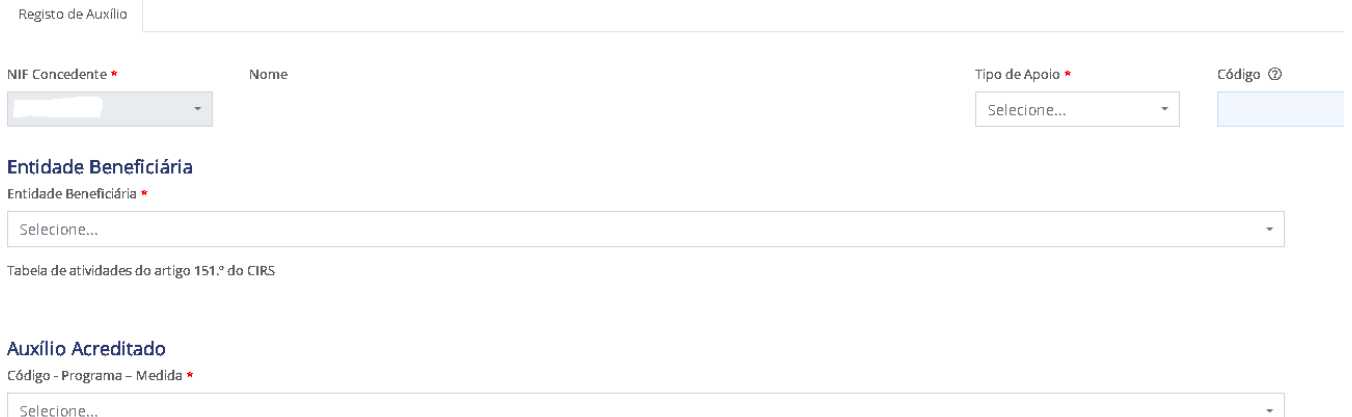

Data de Início de Vigência Data de Fim de Vigência

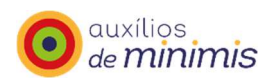

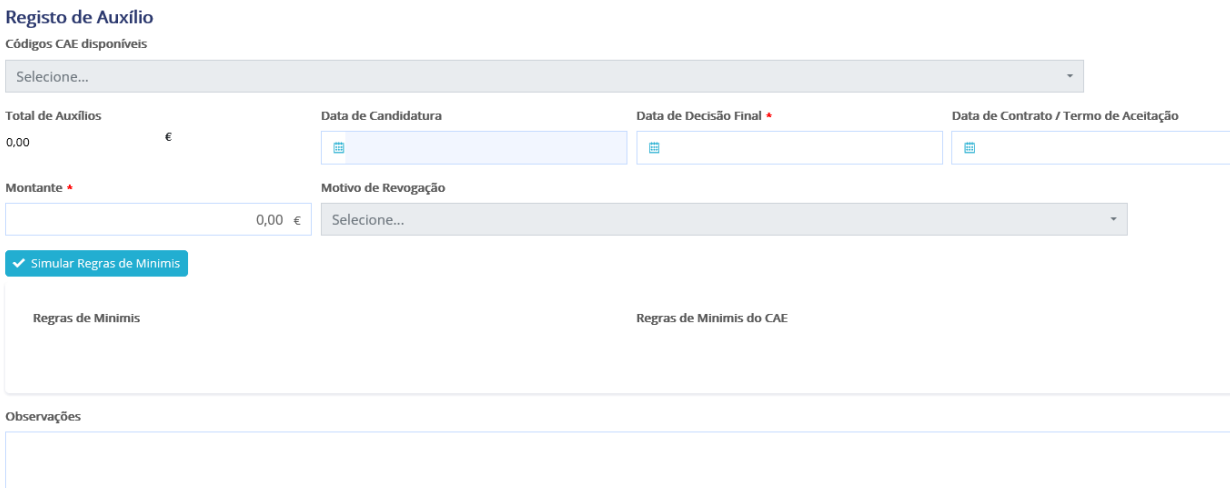

A entidade concedente fica na posse de informação respeitante ao valor das regras *de minimis* atual.

A entidade concedente tem de clicar na opção "Li e concordo com a declaração de

responsabilidade" e depois clicar em "Gravar" veravar para terminar a criação do Registo de Auxílio.

A entidade concedente irá receber no ecrã mensagem com indicação do resultado do processamento do registo de auxílio.

#### **Registar via excel**

O menu "Registar via excel" permite à entidade concedente importar registos de auxílio através do preenchimento dos campos do template de Importação (ficheiro Excel).

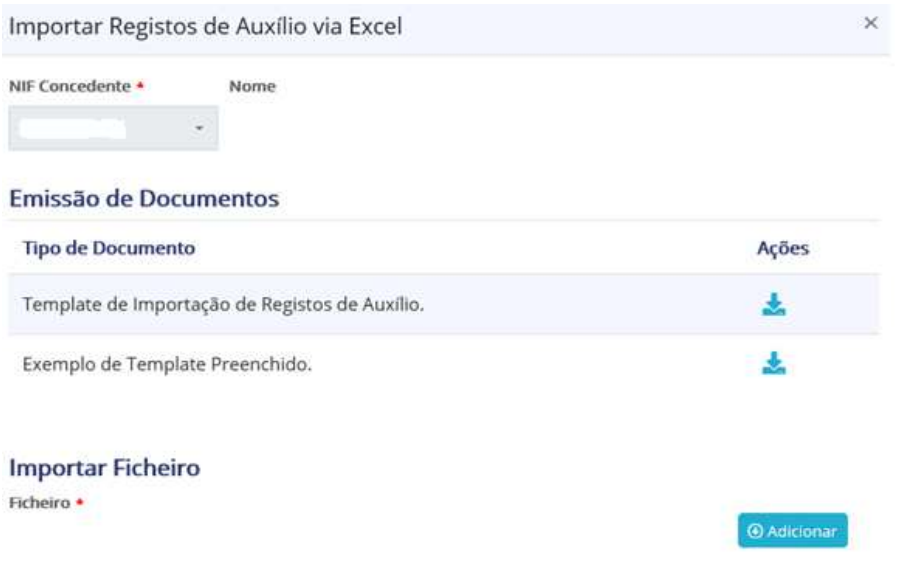

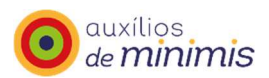

#### Declaração de Responsabilidade

O utilizador/entidade concedente declara, sob compromisso de honra, o seguinte:

- Que preencheu com veracidade, de acordo com o disposto nas alíneas d) e e) do n.º 1 do artigo 1º, e nas alíneas a) dos n.ºs 3 e 6 do artigo 4º do Regulamento (UE) nº 1407/2013, de 18 de dezembro, que os auxílios a conceder não se destinam a:

a) Atividades relacionadas com exportação para países terceiros ou Estados-Membros;

b) Utilização de produtos nacionais em detrimento de produtos importados;

c) Entidades beneficiárias em processo de insolvência nem preenche critérios para ficar sujeito a processo de insolvência a pedido dos seus credores, nos termos da legislação aplicável, no caso do apoio assumir a modalidade de empréstimo/garantia;

- Que preencheu com veracidade a informação CAE relativa ao(s) auxílio(s) tendo em conta as observações da Tabela CAE.

Li e concordo com a declaração de responsabilidade \*  $\Box$ 

Cancelar

#### Encontra-se disponível um template de Importação já preenchido na opção "Exemplo de template Preenchido".

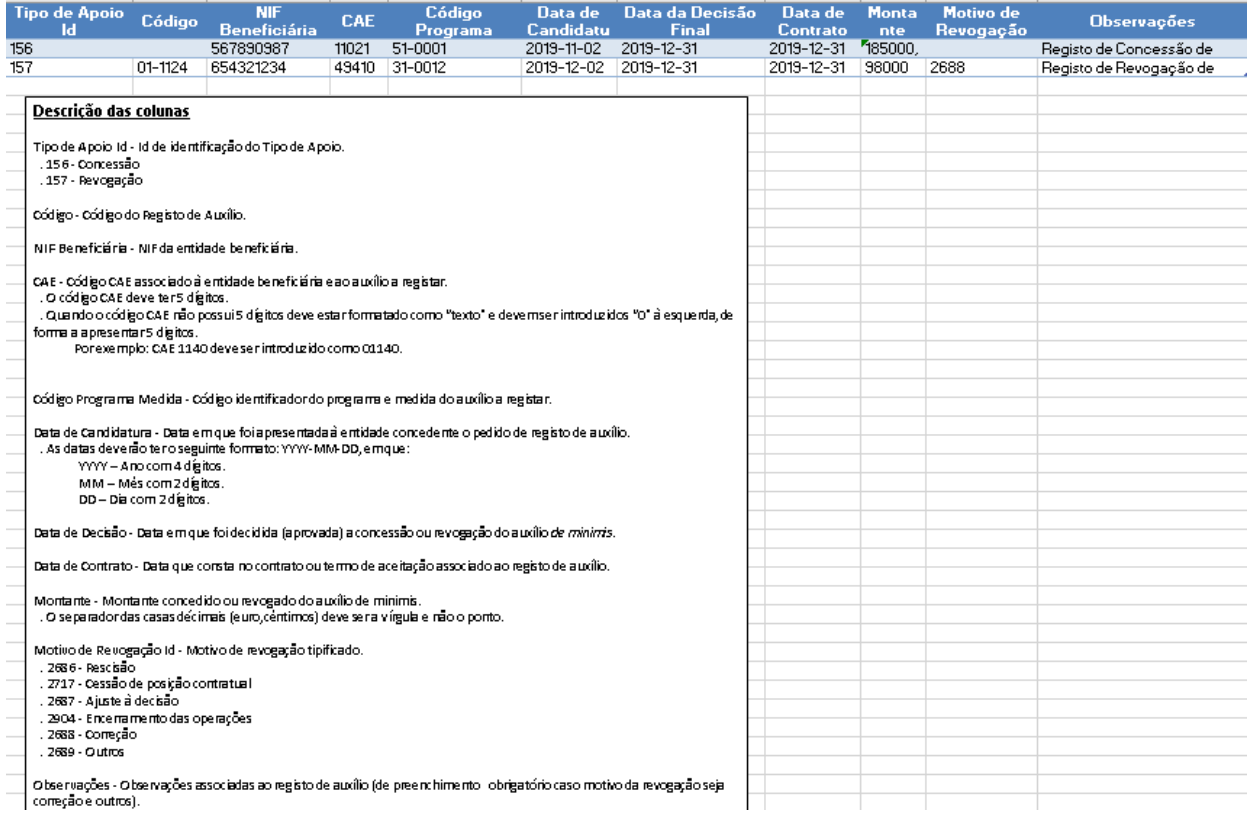

Para preencher o template de Importação deve efetuar o download do template de Importação

*O* Adicionar

Os campos para preenchimento no template de Importação são:

e após o seu preenchimento deve adicioná-lo

- Tipo de Apoio Id;

- Código;
- NIF Beneficiária;
- CAE;

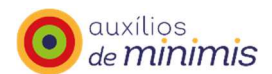

- Código Programa Medida;
- Data de Candidatura;
- Data de Decisão;
- Data de Contrato;
- Montante;
- Motivo de Revogação Id;
- Observações.

A entidade concedente tem acesso à informação da Tabela CAE Tabela CAE. e respetivas observações de cada código CAE.

A entidade concedente tem de clicar na opção "Li e concordo com a declaração de responsabilidade".

A entidade concedente recebe no ecrã mensagem com indicação de que a importação se encontra em processamento.

A entidade concedente recebe uma mensagem com indicação sobre se o registo de auxílios terminou ou não com sucesso.

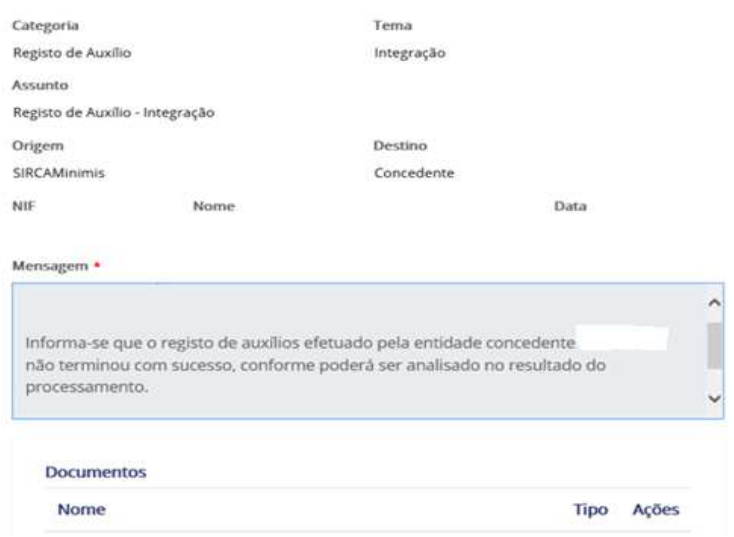

Essa mensagem tem como anexos: Template de Importação, ficheiro com erros, se for o caso, e o ficheiro com indicação do registo de auxílios.

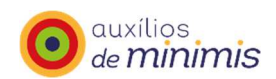

#### **Transferência de Auxílios**

Esta funcionalidade está localizada dentro do menu Registo de Auxílio e permite pesquisar e efetuar a transferência de auxílios entre entidades beneficiárias.

A entidade concedente pode pesquisar um pedido de transferência de auxílios, acedendo ao menu "Registos de Auxílios", opção "Transferência" e clicar, depois, na opção "Pesquisar".

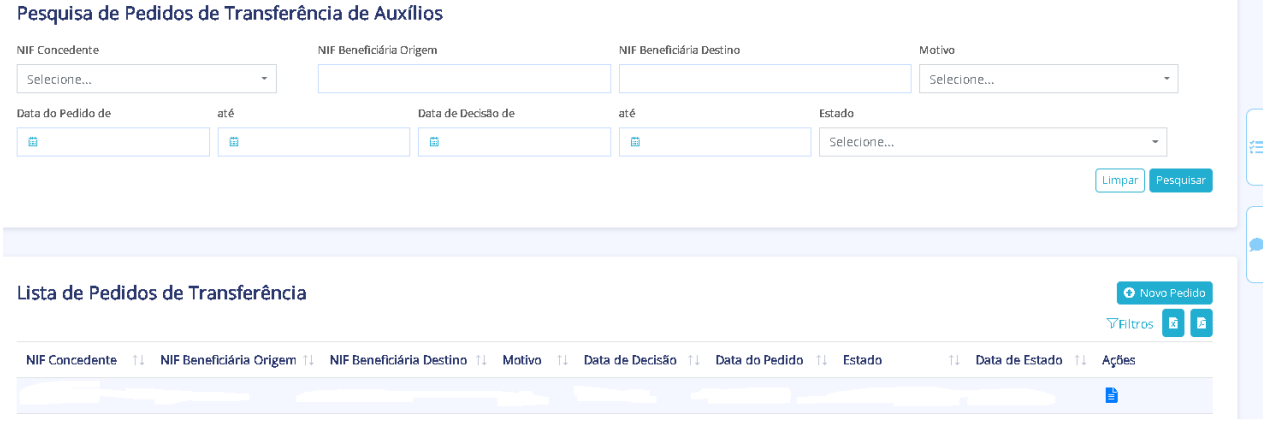

A pesquisa de pedidos de transferência de auxílios pode ser efetuada através dos seguintes campos:

- NIF Beneficiária de Origem;

- NIF Beneficiária de Destino;

- Motivo: Alteração Titularidade (que consiste na passagem do auxílio de uma entidade beneficiária para outra entidade beneficiária), Fusão (no caso da união de duas ou mais empresas podendo dar origem a outra nova empresa), Cisão (no caso da empresa se dividir em duas ou mais empresas distintas) e Outro.

- Data do Pedido de Transferência;

- Data de Decisão de Transferência;

- Estado: Aprovado; Não aprovado; Aguarda esclarecimentos (Representa uma transferência de auxílio que está em validação pela entidade concedente, por ter sido devolvida para esclarecimentos ou alteração de dados); Em validação AD&C (Representa uma transferência de auxílio que está em validação pela equipa técnica da AD&C); Fechado automaticamente (Estado final da transferência de auxílio não aprovada por falta de resposta da entidade concedente ao pedido de esclarecimentos);

Para concluir a pesquisa, a entidade concedente tem de clicar em "Pesquisar".

Na Lista de pedidos de transferência, é apresentada uma lista dos pedidos de transferência com a seguinte informação:

- NIF da Entidade Concedente;
- NIF da Entidade Beneficiária de Origem;
- NIF da Entidade Beneficiária de Destino;
- Motivo da transferência;
- Data de Decisão;
- Data do Pedido;
- Estado;
- Data do Estado;

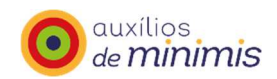

- Ações.

A entidade concedente pode clicar nas "Ações", depois no "Detalhe" para consultar em detalhe a informação de uma transferência de auxílios. Esta lista de transferência de auxílios pode ser exportada para excel e pdf.

No "Detalhe", a entidade concedente pode aceder aos separadores: Transferência, Documentos e Tramitação.

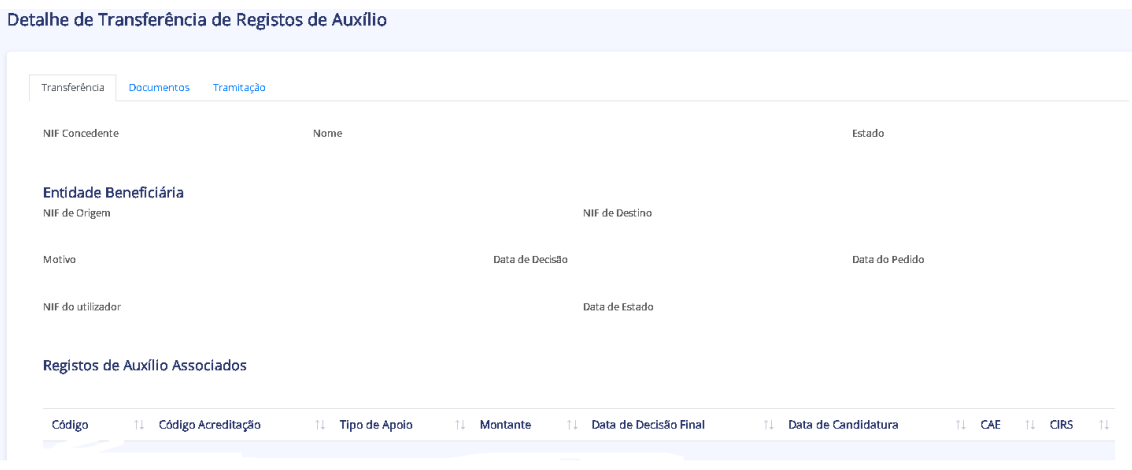

No separador Transferência são apresentados os campos:

- NIF e Nome da Entidade Concedente;
- NIF e Nome da Entidade Beneficiária de Origem;
- NIF e Nome da Entidade Beneficiária de Destino;
- Motivo da Transferência;
- Data de Decisão da Transferência;
- Data de Pedido da Transferência;
- NIF do Utilizador;
- Data de Estado.

Apresenta, ainda, uma Lista dos Auxílios associados, com os campos: Código de Auxílio, Código da Acreditação, Tipo de Apoio, Montante, Data de Decisão Final, Data de Candidatura, CAE e CIRS.

No separador Documentos, é apresentada a Lista de Documentos Associados à Transferência em apreço, indicando: NIF e Nome da entidade concedente; Tipo de Documento; Ficheiro; Data; Utilizador; Observações; Ações.

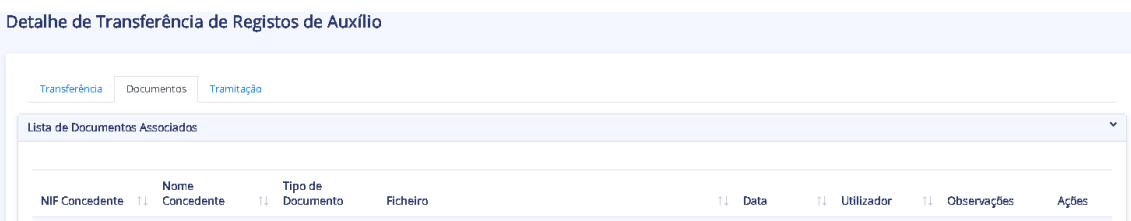

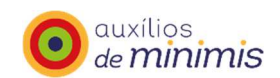

No separador Tramitação, pode-se visualizar a lista de registos de tramitação das atividades relacionadas com a Transferência de Auxílio, que engloba: Decisão (decisão tomada pelo utilizador no tratamento da atividade); Estado (estado da acreditação após tratamento da atividade); Justificação (texto da justificação associada à decisão); Perfil (perfil do utilizador que tratou da atividade); Utilizador (nome de utilizador que tratou da atividade); Data de alteração (data e hora em que foi tratada a atividade).

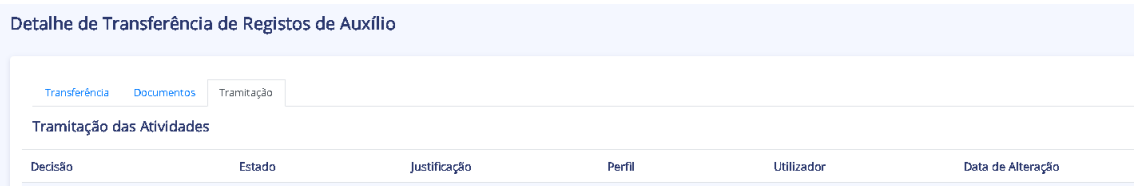

#### **Novo Pedido: Transferir Registos de Auxílio**

A entidade concedente pode criar um pedido de transferência de registos de auxílio, clicando em "Registos de Auxílio", "Transferência", "Novo Pedido".

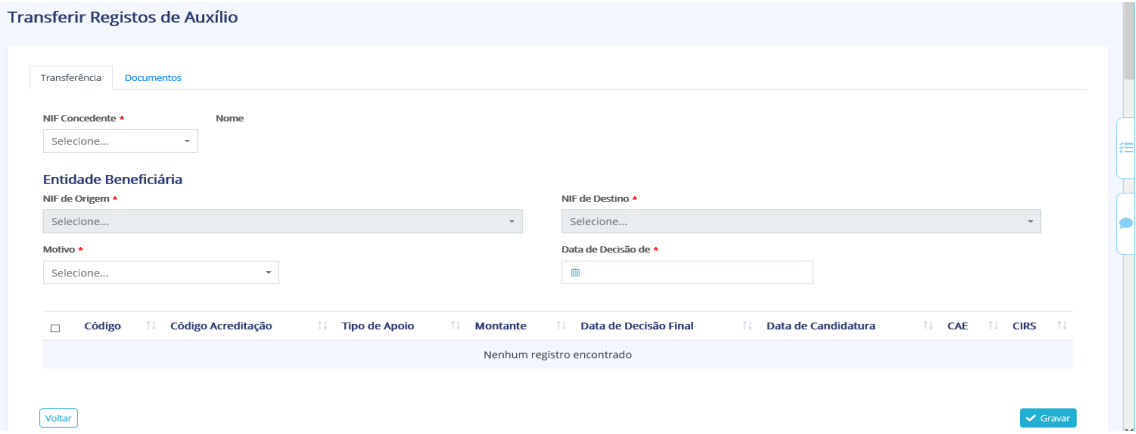

Para o efeito terá de preencher a informação obrigatória nos campos:

- "NIF de Origem" (Permite selecionar a entidade beneficiária de origem dos registos de auxílio a transferir);

- "NIF de Destino" (Permitirá pesquisar e selecionar a entidade beneficiária de destino dos registos de auxílio a transferir);

- "Motivo" (Fusão, Cisão, Alteração de titularidade, Outro);
- "Data de Decisão" (Data em que foi decidida a transferência de auxílio).

A entidade concedente na Lista de Registos de Auxílio deve selecionar o(s) auxílio(s) associado(s) à entidade concedente e à entidade beneficiária de origem selecionada, formada pelos seguintes atributos:

- Código do Registo de Auxílio;
- Código Acreditação;
- Tipo de Apoio;
- Montante;
- Data de Decisão Final;
- Data de Candidatura;
- $-CAE$ :
- CIRS.

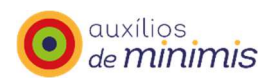

No separador "Documentos", a entidade concedente tem de anexar documento comprovativo/justificativo da necessidade da transferência de auxílio, clicando em "Associar documento" e efetuando assim o respetivo *upload*.

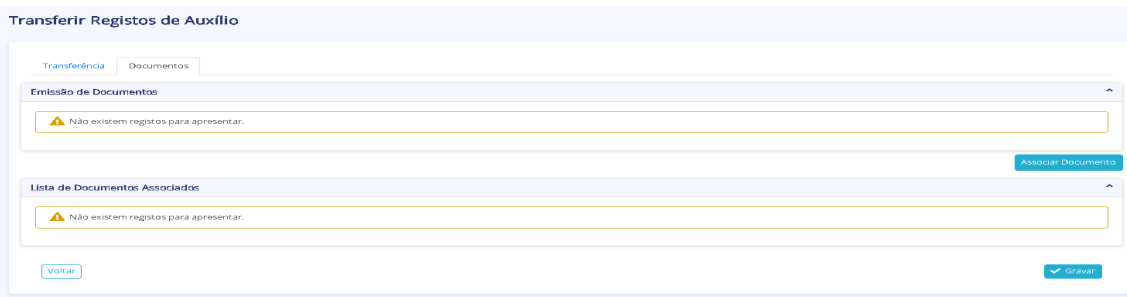

Quanto ao Tipo de Documento, a entidade concedente tem de associar os documentos a seguir indicados para cada uma das situações acima indicadas (Fusão, Cisão, Alteração de titularidade, Outro:

- Projeto Fusão
- Projeto Cisão
- Declaração Beneficiária do Auxílio Cisão
- Comprovativo de alteração de titularidade
- Outro

Para concluir a transferência, a entidade concedente tem de clicar em "Gravar" . V Gravar

A entidade concedente poderá efetuar um novo pedido de transferência, clicando no botão

"Novo Pedido" **O** Novo Pedido

Ao gravar o pedido de transferência de registos de auxílio é gerada uma atividade de transferência de registos de auxílio, para a AD&C que analisará e aprovará o pedido de transferência de registos de auxílio.

A AD&C poderá não aprovar a transferência de auxílios ou poderá solicitar esclarecimentos adicionais à entidade concedente. Nesta situação, a entidade concedente terá uma atividade para executar, podendo acompanhar no "Menu Atividades" o estado das atividades.

Com a transferência de auxílio aprovada pela AD&C, os registos de auxílio associados ao pedido de transferência serão transferidos da entidade beneficiária de origem para a entidade beneficiária de destino.

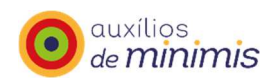

# **Atividades**

A entidade concedente pode pesquisar "Atividades" que respeitam a procedimentos de acreditação de auxílio, transferência de registos de auxílios. Essa pesquisa pode ser efetuada através dos campos: categoria, tipo, estado de atividade, prioridade, data de registo e data de limite.

Pesquisa de Atividades Categoria Tipo Estado da Atividade v Selecione... Selecione..  $\overline{\phantom{0}}$ Selecione... L. Prioridade Data de Registo de até Data Limite de até  $\star$  .  $\Box$  $\qquad \qquad \blacksquare$  $\qquad \qquad \blacksquare$  $\blacksquare$ Selecione.. Limpar Pesquisar

A entidade concedente pode clicar nas "Ações", depois no "Detalhe" para consultar em detalhe a informação de uma atividade.

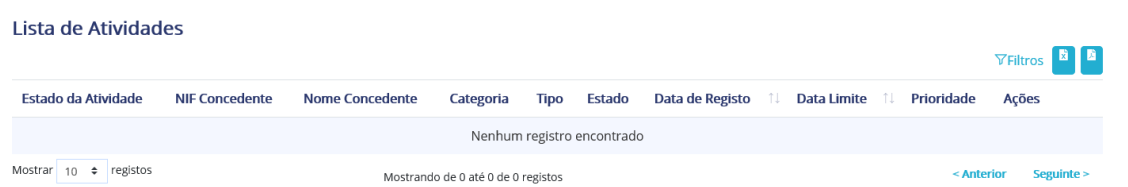

A entidade concedente pode consultar a lista das atividades podendo-a exportar para formato excel ou pdf.

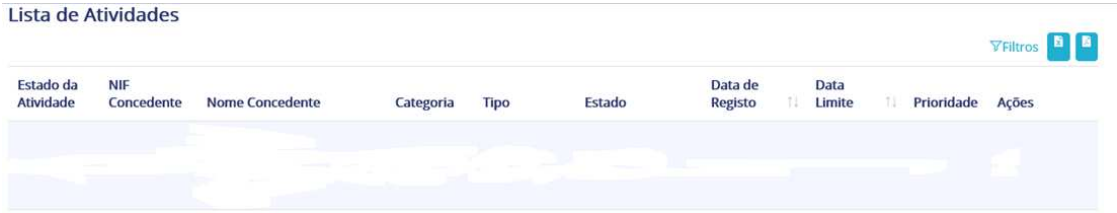

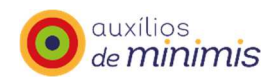

### **Mensagens**

A entidade concedente pode pesquisar "Mensagens". As mensagens são enviadas caso existam registos de auxílios, acreditação de auxílios, transferência de auxílios, alteração de dados. Essa pesquisa pode ser efetuada através dos campos: código, categoria, tema, NIF.

#### Pesquisa de Mensagens

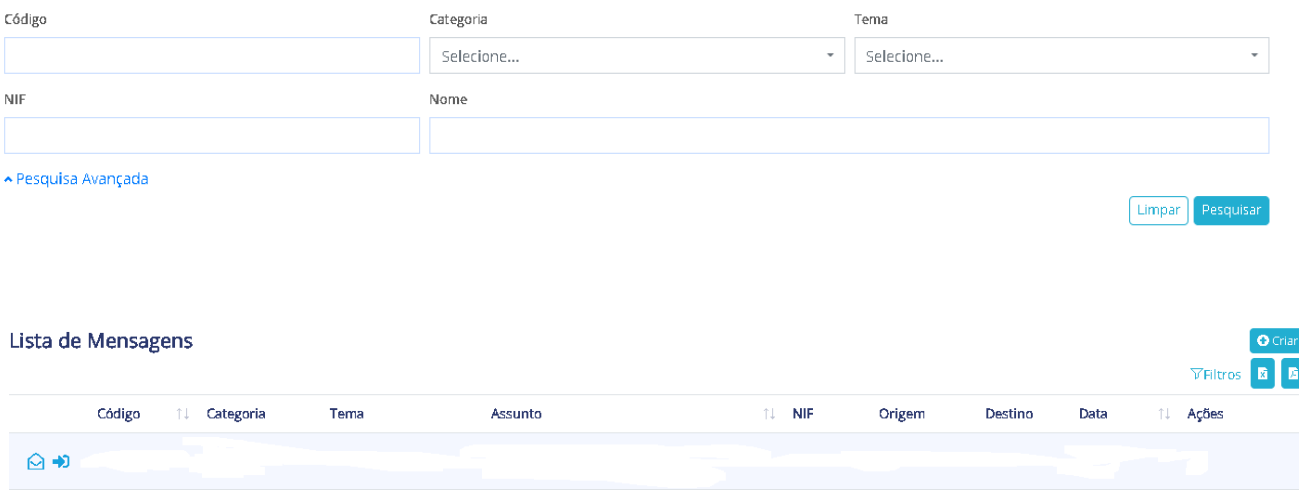

A entidade concedente pode clicar no "Detalhe" e consultar em detalhe a informação de uma mensagem.

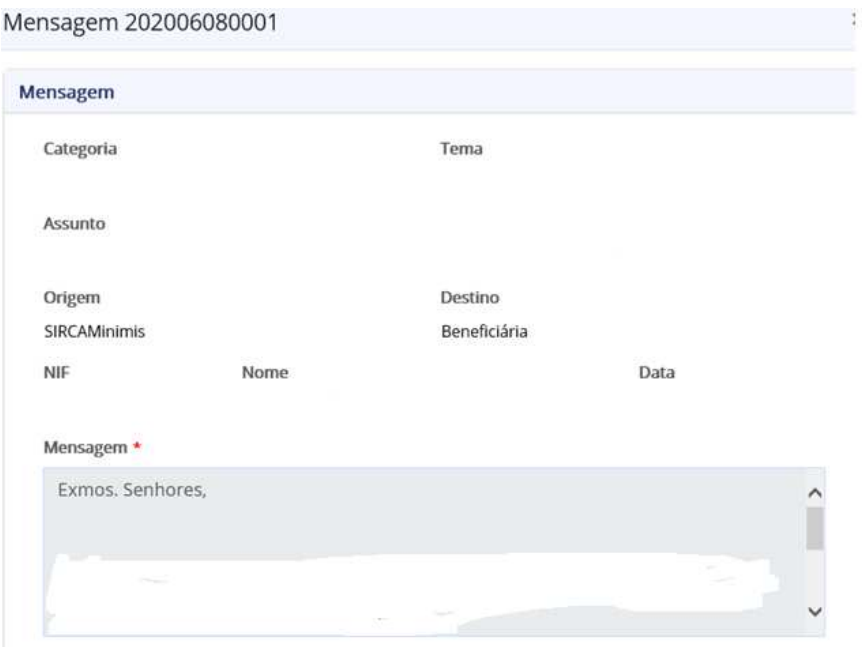

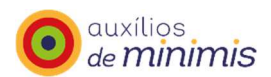

A entidade concedente pode consultar a lista das mensagens podendo-a exportar para formato excel ou pdf.

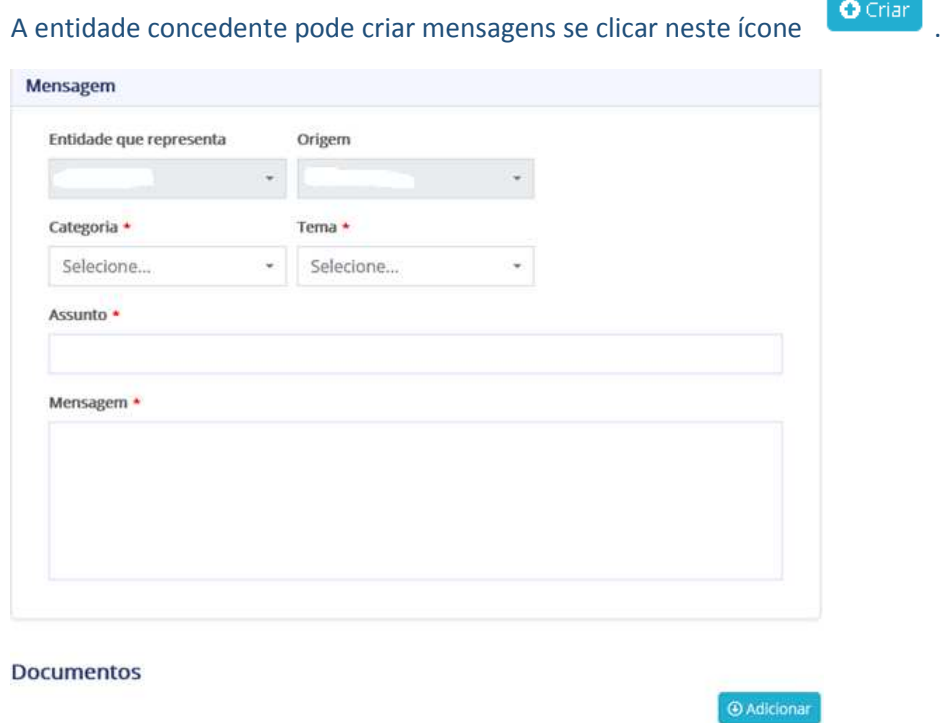

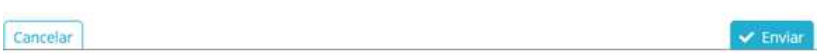

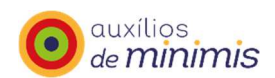

# **Empresa única**

Caso se trate de uma empresa única, e depois de caracterizar a entidade beneficiária como empresa única no menu "beneficiária" é apresentada mensagem para declarar a constituição de empresa única no menu "Constituir Empresa Única".

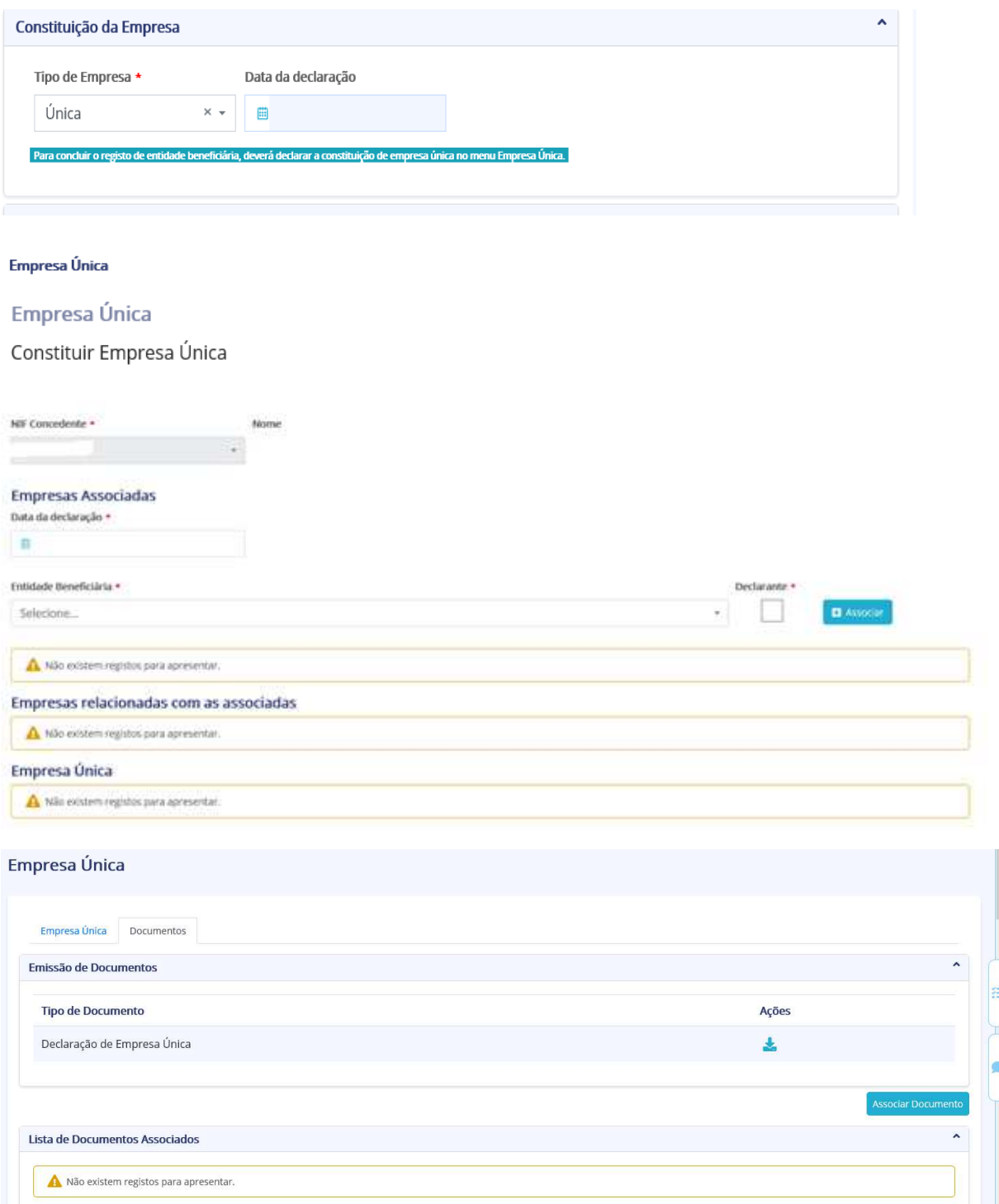

 $\sqrt{\frac{1}{100}}$ 

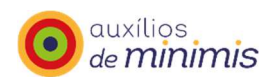

Se se tratar de uma empresa única, deve ser indicada a data da declaração e anexada a declaração de empresa única no separador "Documentos", clicando em "Associar Documento".

A minuta desta declaração encontra-se disponível no separador "Documentos", no Tipo de Documento, "Declaração de Empresa Única".

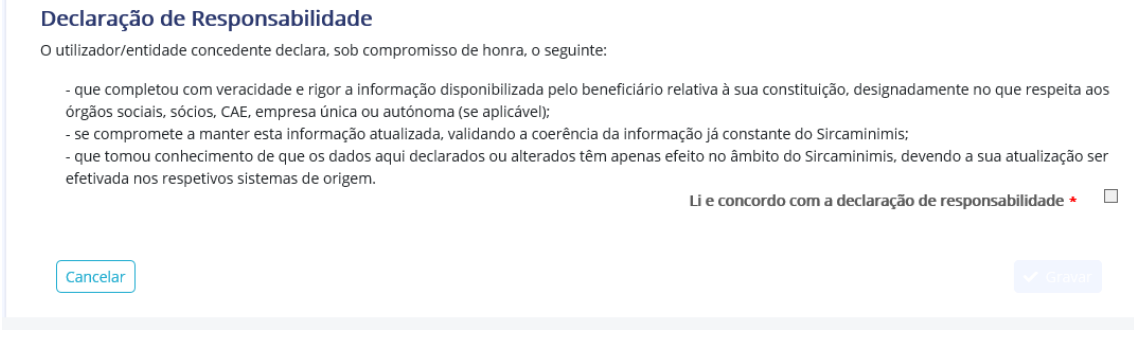

A entidade concedente tem de clicar na opção "Li e concordo com a declaração de responsabilidade" e depois "Gravar".

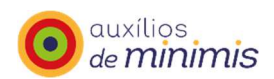

# **Nova Funcionalidade - Entidades Concedentes e Beneficiárias**

Foi criada uma funcionalidade que permite acrescentar endereços eletrónicos e selecionar quais os endereços que pretendem que recebam as mensagens/notificações do SIRCAMinimis, que entrou em produção em 25.01.2022.

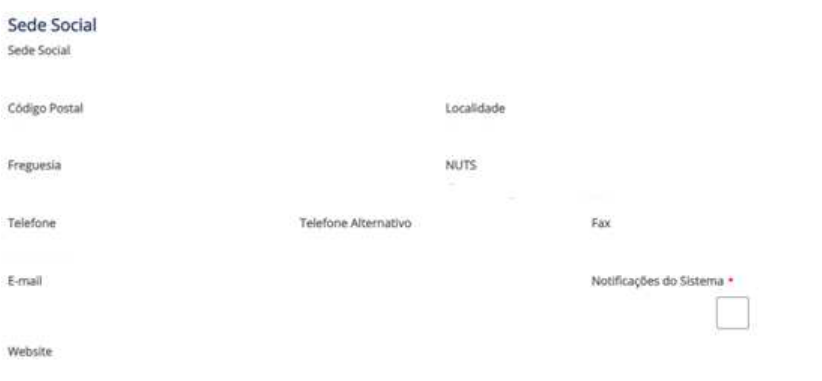

A opção "Notificações do Sistema" pode ser selecionada, caso pretendam receber as notificações.

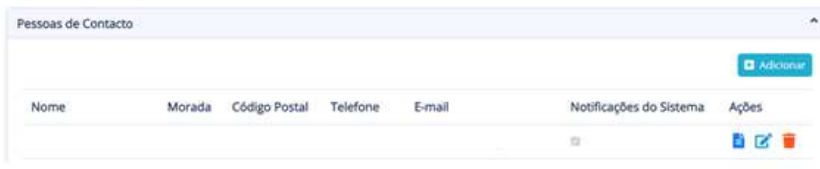

Ao aceder a podem ser adicionadas mais pessoas de contacto e caso pretendam receber as notificações selecionar a opção "Notificações do Sistema".

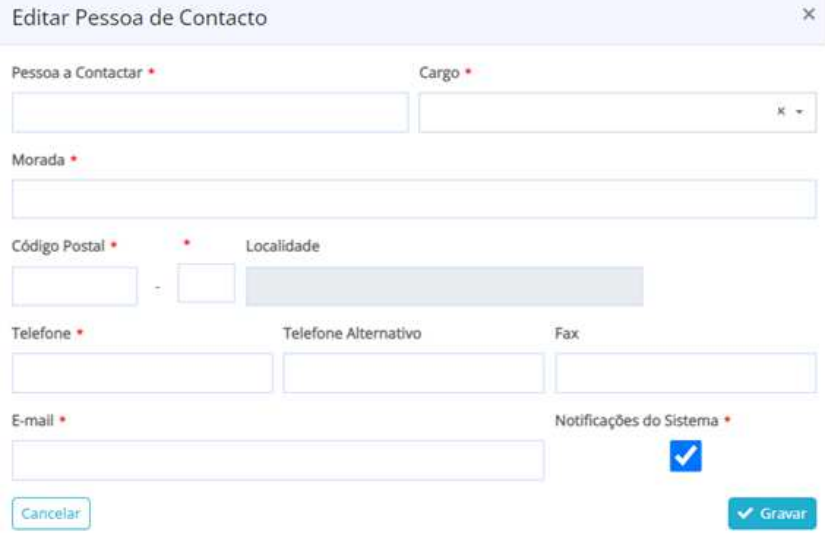

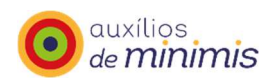

# **Nova Funcionalidade - Entidades Concedentes**

Foi criada uma funcionalidade que permite constituir empresa única através de um template em formato excel, que entrou em produção em 14-02-2022.

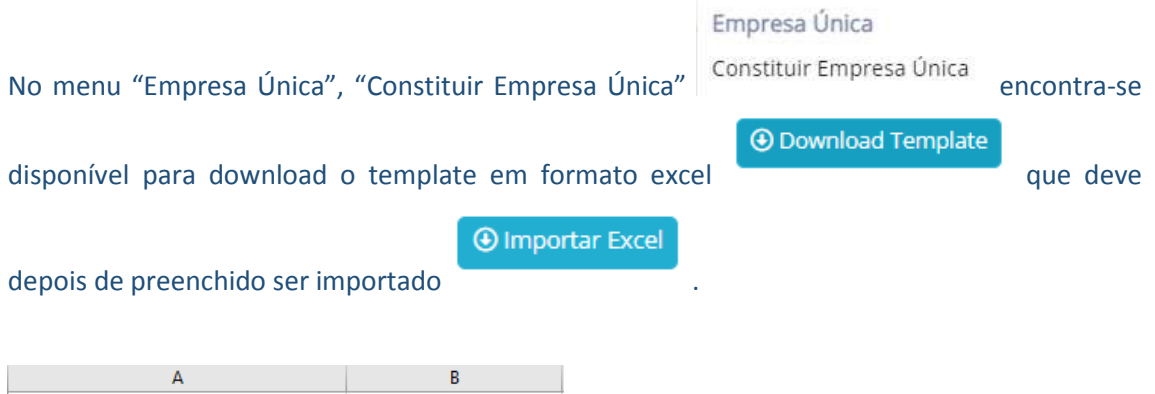

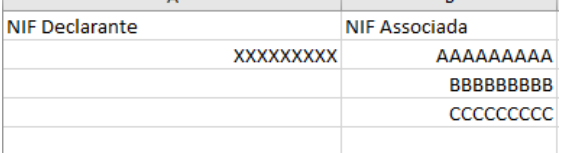

O campo da data da declaração deve ser preenchido, bem como proceder ao *upload* da declaração de empresa única, conforme ecrãs *infra*:

#### **Empresas Associadas**

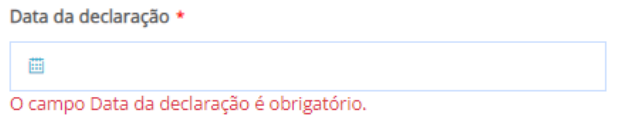

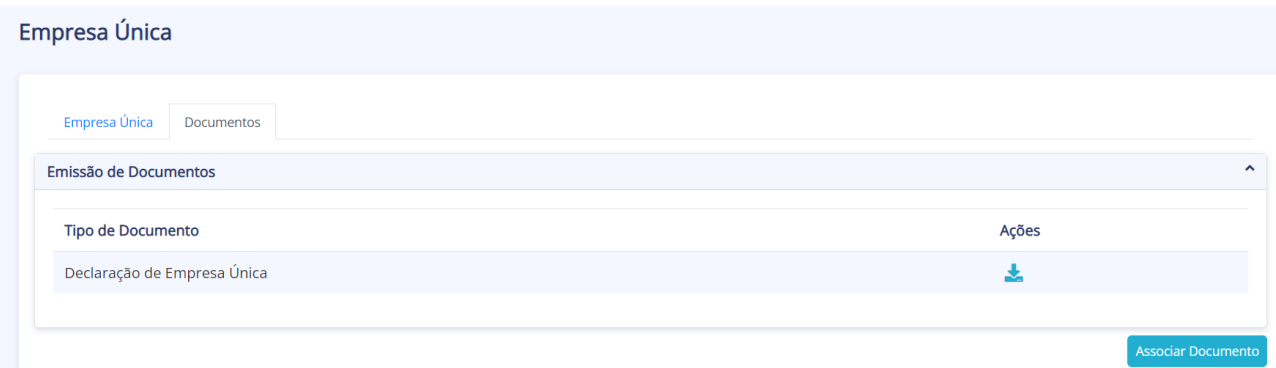

Para concluir, a entidade concedente tem de clicar na opção "Li e concordo com a declaração de responsabilidade" e depois "Gravar".

Li e concordo com a declaração de responsabilidade  $\star$   $\quad \Box$ 

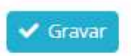

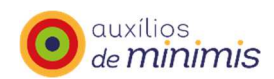

# **Entidades Beneficiárias**

# **Autenticação**

Para aceder ao SIRCAMinimis o utilizador tem que se registar no Balcão dos Fundos, endereço: https://balcaofundosue.pt/Dashboard/Dashboard

Se o utilizador estiver registado no Balcão dos Fundos deve inserir os seus dados (NIF e senha sinca<br>de acesso) e de seguida encontra ícone Minimis de acesso ao SIRCAMinimis. Se o utilizador não estiver registado no Balcão dos Fundos deve concluir o seu registo, e após a

sinca<br>conclusão do registo encontra ícone Minimis de acesso ao SIRCAMinimis.

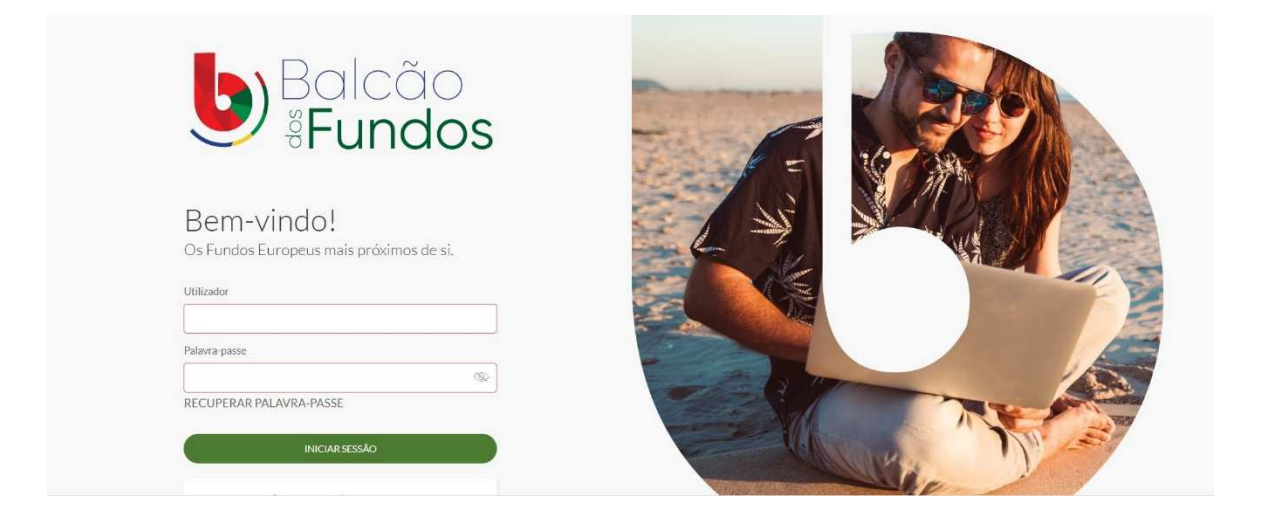

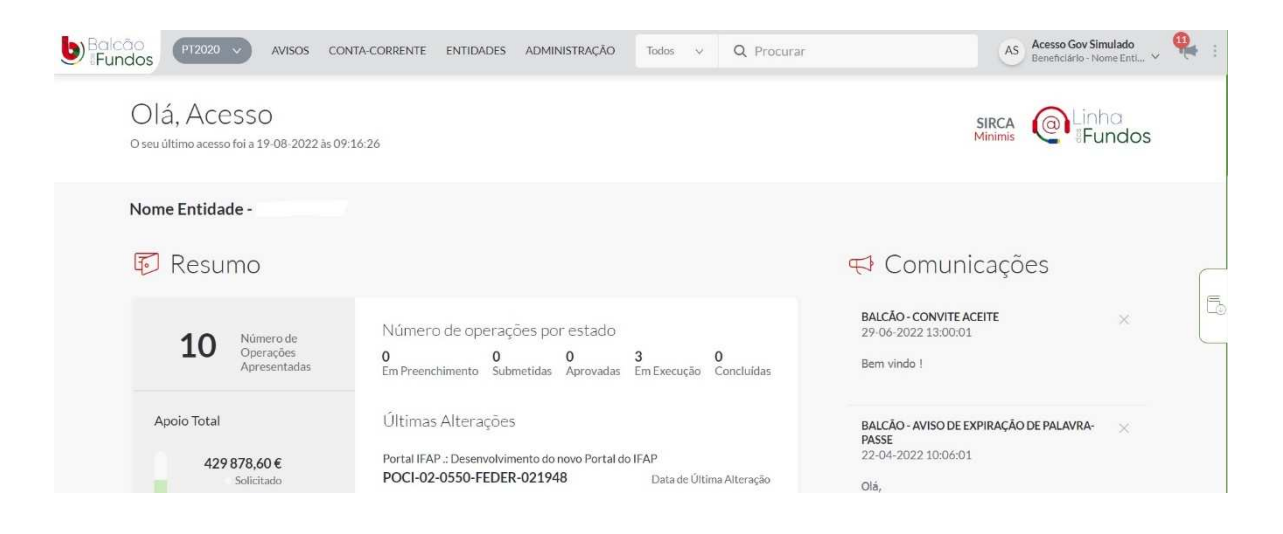

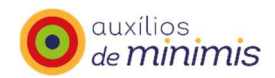

Se a entidade beneficiária não tiver auxílios *de minimis* registados na aplicação SIRCAMinimis, surge a seguinte mensagem informativa:

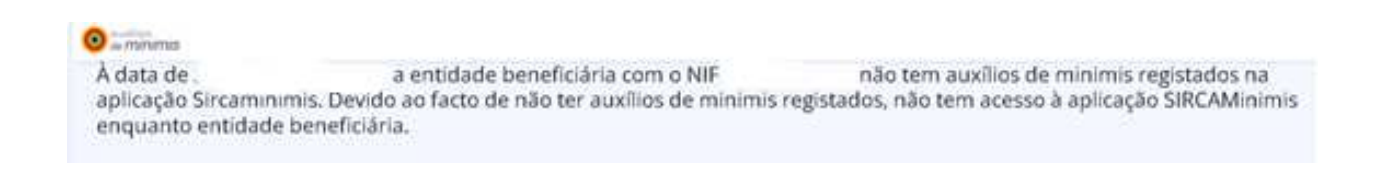

# **Gerir Entidade**

Após acesso à página inicial do SIRCAMinims a entidade beneficiária pode consultar os seus dados:

 - "Gerir Entidades " – Lista de entidades, seleciona "Ações", e clica no ícone "Detalhe de Entidade Beneficiária".

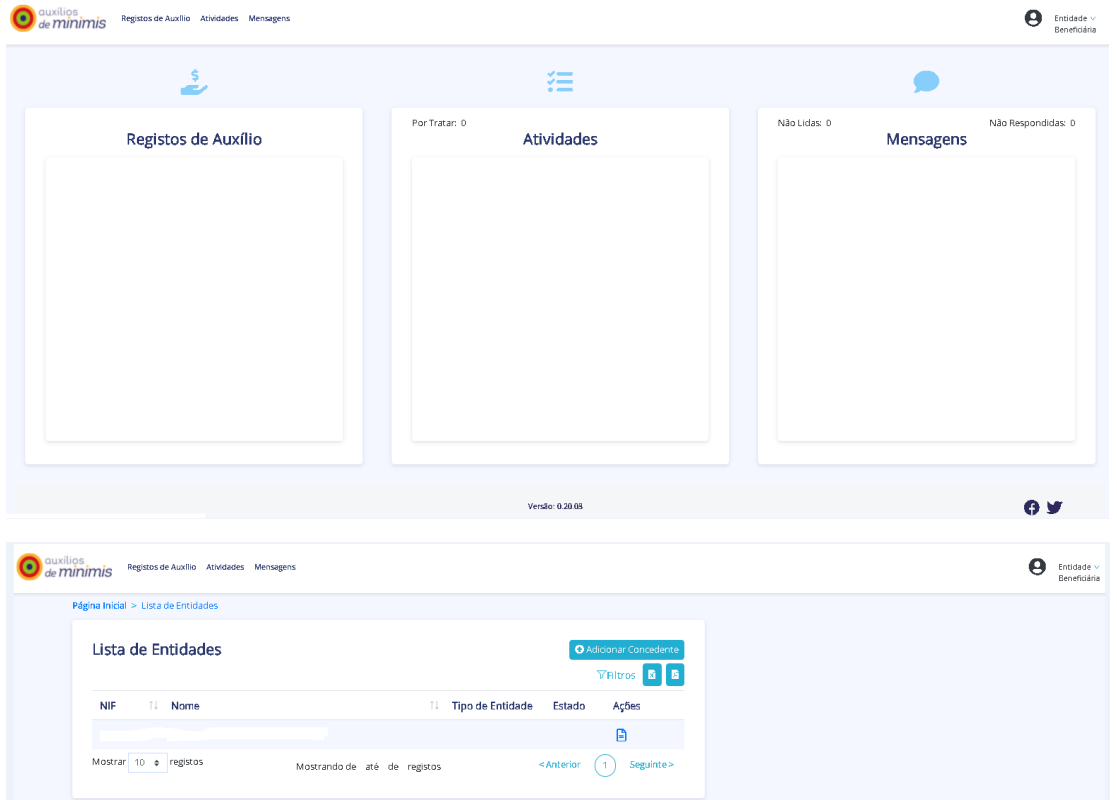

- "Resumo" que apresenta uma síntese dos dados da entidade beneficiária.

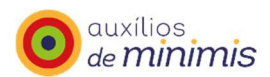

# Resumo

NIE: Nome: Sigla: CAE Principal:

Telefone: E-mail: Tipo de Entidade: Beneficiária Estado: Não concluído Origem dos Dados: Migrado

#### Estado:

- Concluído (os dados da entidade beneficiária estão completos);
- Não concluído (os dados da entidade beneficiária não estão completos).
- Origem dos dados:
- Migrado (dados da anterior aplicação registo central de auxílios de minimis);
- Balcão 2020 (dados do Balcão 2020);
- SIRCAMinimis (dados criados no SIRCAMinimis).

No separador "Entidade" pode consultar os detalhes dos seus dados:

- Identificação;
- Dados minimis;
- Constituição de empresa;
- Morada e contatos;
- Caracterização: dados gerais e dados de atividade;
- Declaração de responsabilidade (da entidade concedente);
- Última alteração: NIF Utilizador, NIF Concedente e Data da última alteração.

A fonte dos dados acima referidos é o Balcão do Portugal 2020, com exceção dos "Dados minimis" são os dados migrados da anterior aplicação informática Registo Central de auxílios *de minimis*).

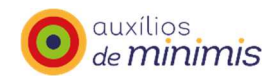

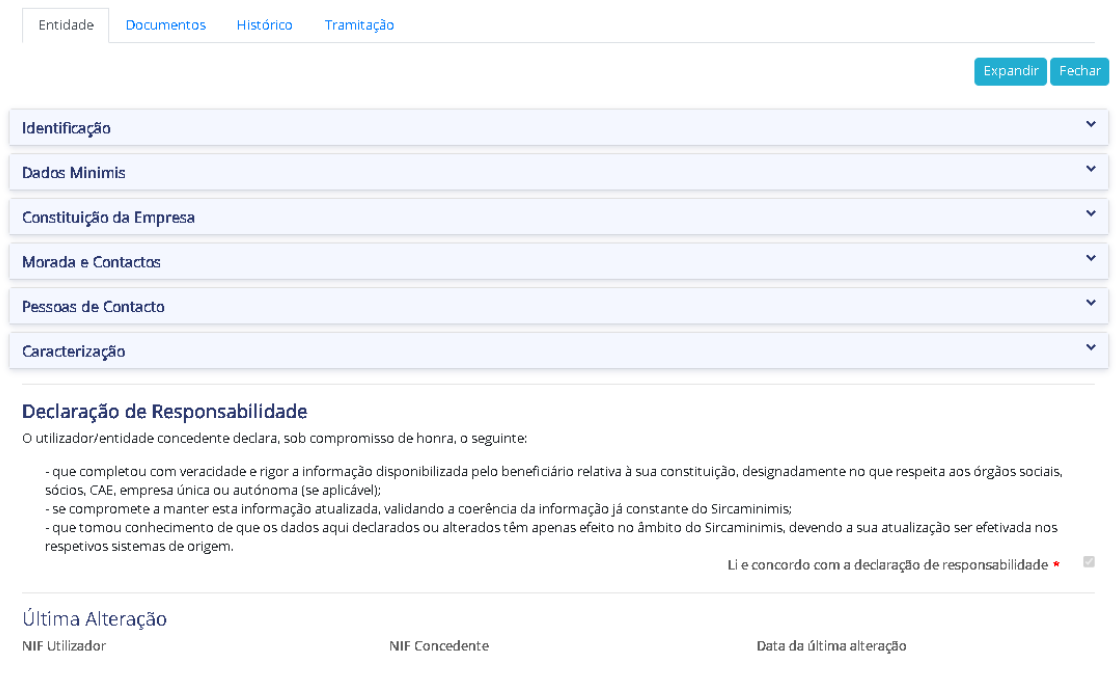

#### No separador "Documentos" estão disponíveis:

Dentro do tipo de documento:

- Ficha de beneficiário: apresenta de forma sistematizada os dados e informações da entidade beneficiária: identificação do beneficiário, dados da atividade, constituição da empresa, lista dos auxílios registados, auxílios transferidos, regra minimis à data atual, e regra minimis CAE à data atual (CAE dos Transportes).

- Constituição de empresa atual: apresenta a constituição atual da empresa única ou empresa autónoma.

- Histórico da constituição de empresa: apresenta o histórico da constituição de empresa única ou empresa autónoma.

Lista dos documentos associados: apresenta os documentos associados, como por exemplo, a declaração de empresa única ou declaração de empresa autónoma.

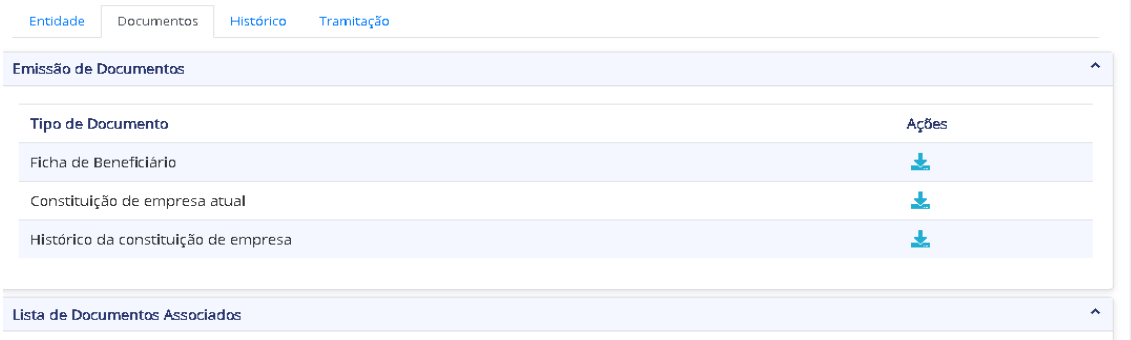

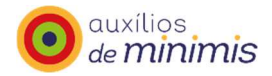

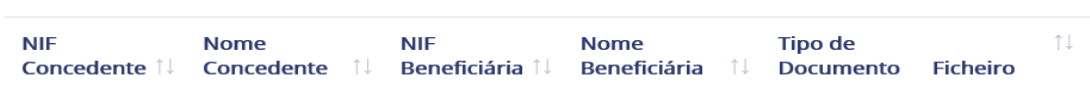

No separador "Histórico" encontra-se a o histórico das alterações dos dados da entidade beneficiária.

# **Registos de Auxílio**

Na funcionalidade "Registos de auxílio" a entidade beneficiária pode consultar os auxílios de minimis registados, através da pesquisa pelos campos: concedente, tipo de apoio (concessão ou revogação), código, data de registo, data de decisão final, montante, acreditação (código/programa/medida), código CAE ou tabela de atividades do artigo 151.º do CIRS.

Através da Lista de registos de auxílio, pode clicar no botão "detalhe" tendo acesso ao detalhe de um registo de auxílio em concreto, pode ainda exportar esta informação para excel ou pdf.

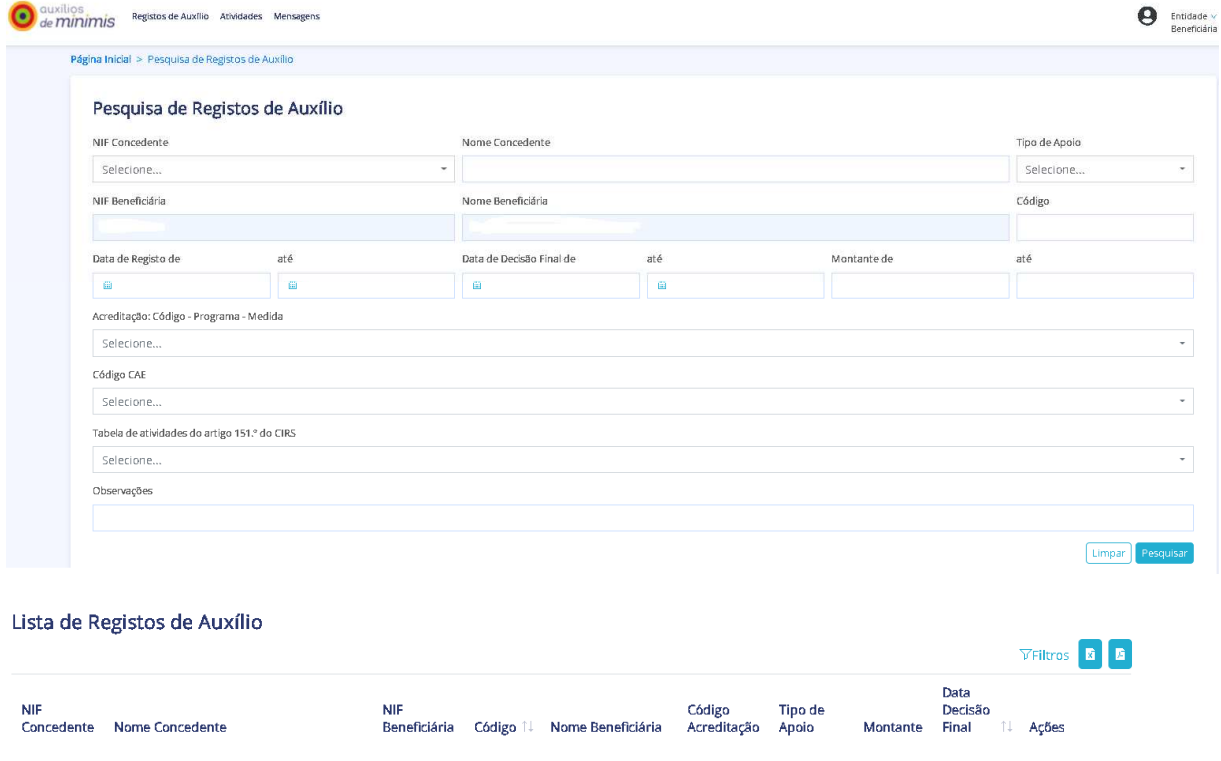

# **Atividades**

Na funcionalidade "Atividades" a entidade beneficiária pode consultar as atividades relacionadas com a transferência de registo de auxílios.

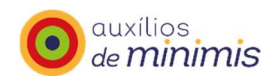

#### Pesquisa de Atividades

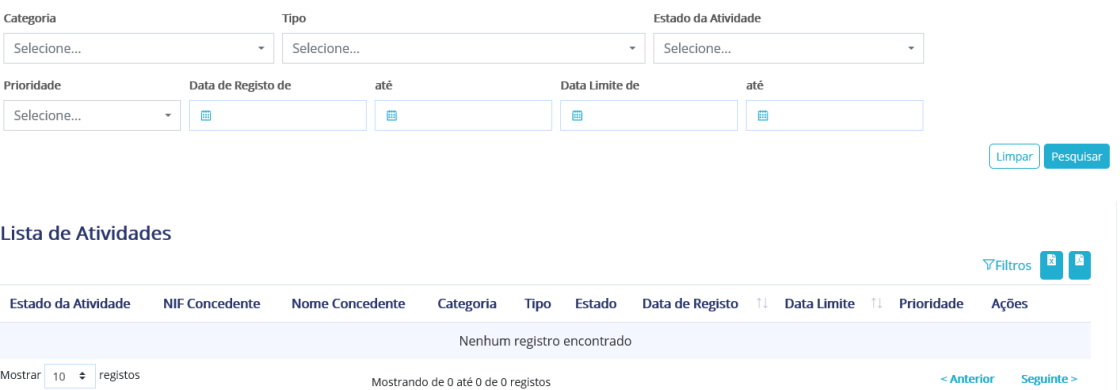

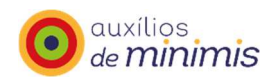

# **Mensagens**

# Na funcionalidade "Mensagens" ao clicar no botão "Ações (Detalhe) a entidade beneficiária pode consultar as mensagens que lhe são enviadas pela AD&C.

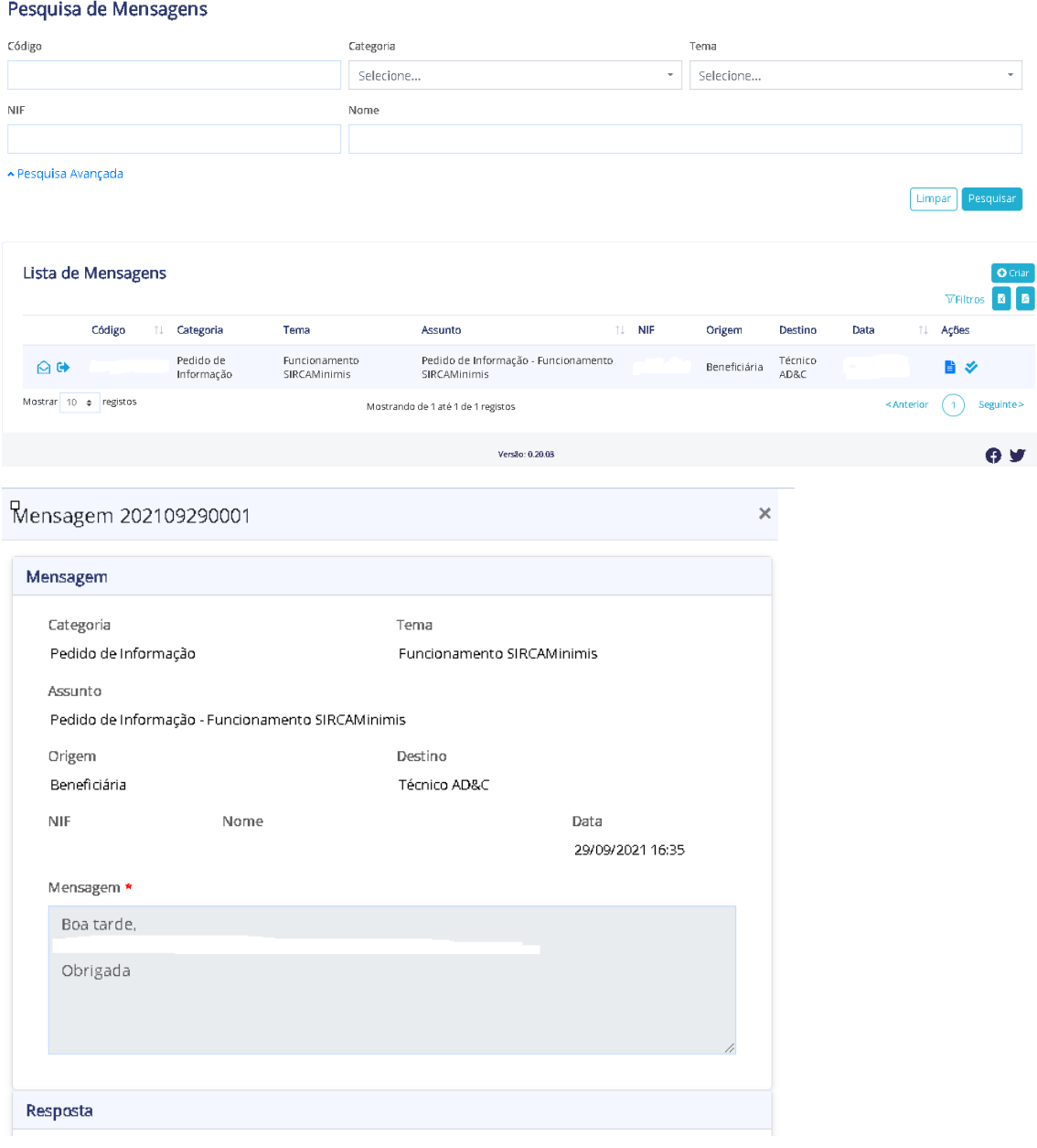

Ao clicar no botão "Criar" pode enviar mensagens para AD&C.

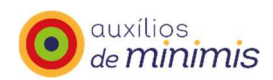

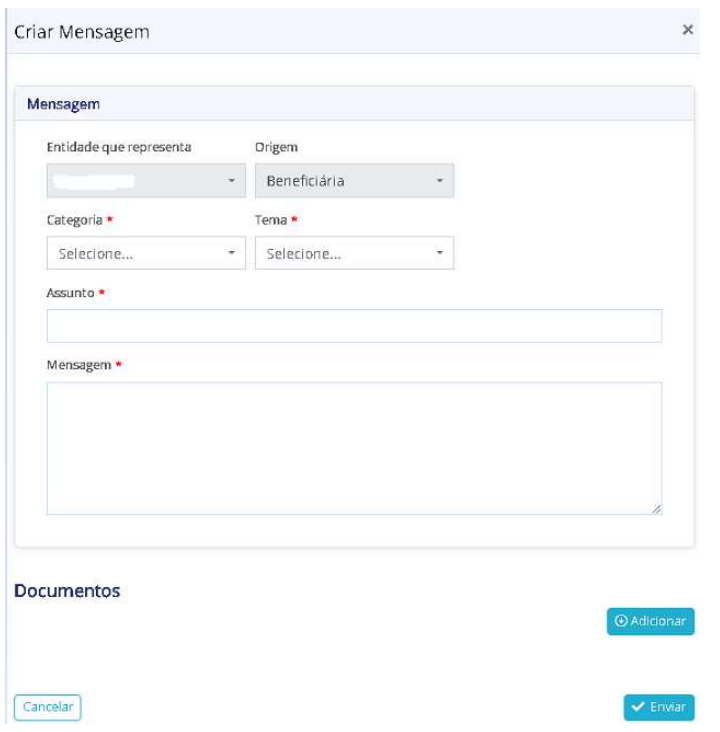

### **Encerrar Sessão no SIRCAMinimis e no Balcão 2020**

Para encerrar a sessão no SIRCAMinimis o utilizador deve clicar botão "Fechar Página" que se encontra no canto superior.